<span id="page-0-0"></span>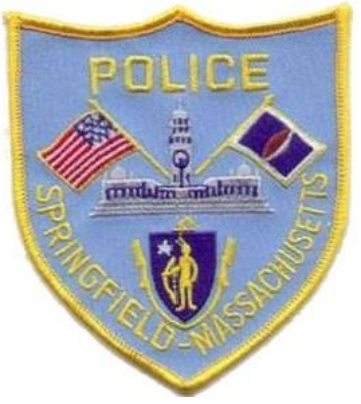

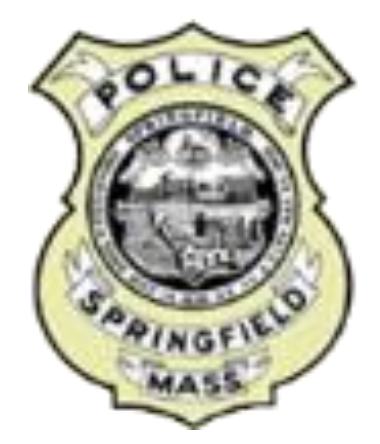

## City Protect for Springfield Residents, Businesses, and Visitors

# Register a camera, view crime maps, or submit an anonymous web tip

December 14, 2023 Draft

### City Protect Document Table of Contents

- 1. [Sign up or sign in to register a camera](#page-3-0)
- 2. [Register a camera](#page-6-0)
- 3. [View crime map](#page-20-0)
- 4. [Sign up for incident updates](#page-31-0)
- 5. [Submit an anonymous web tip](#page-33-0)

### [CityProtect.com/agency/SpringfieldMa](https://cityprotect.com/agency/springfieldma)

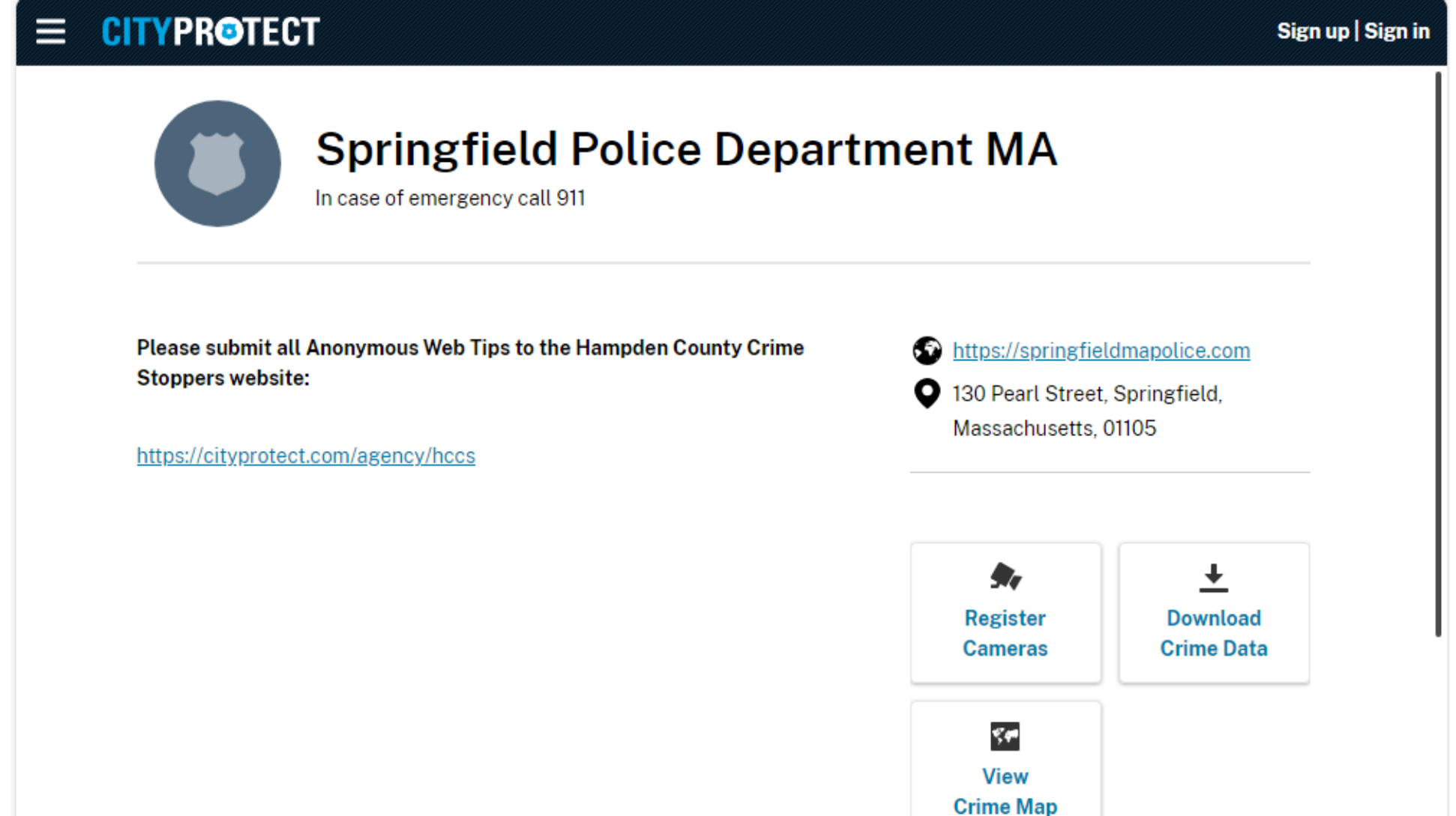

### <span id="page-3-0"></span>Section One: You must Sign up or Sign in Before Registering a Camera

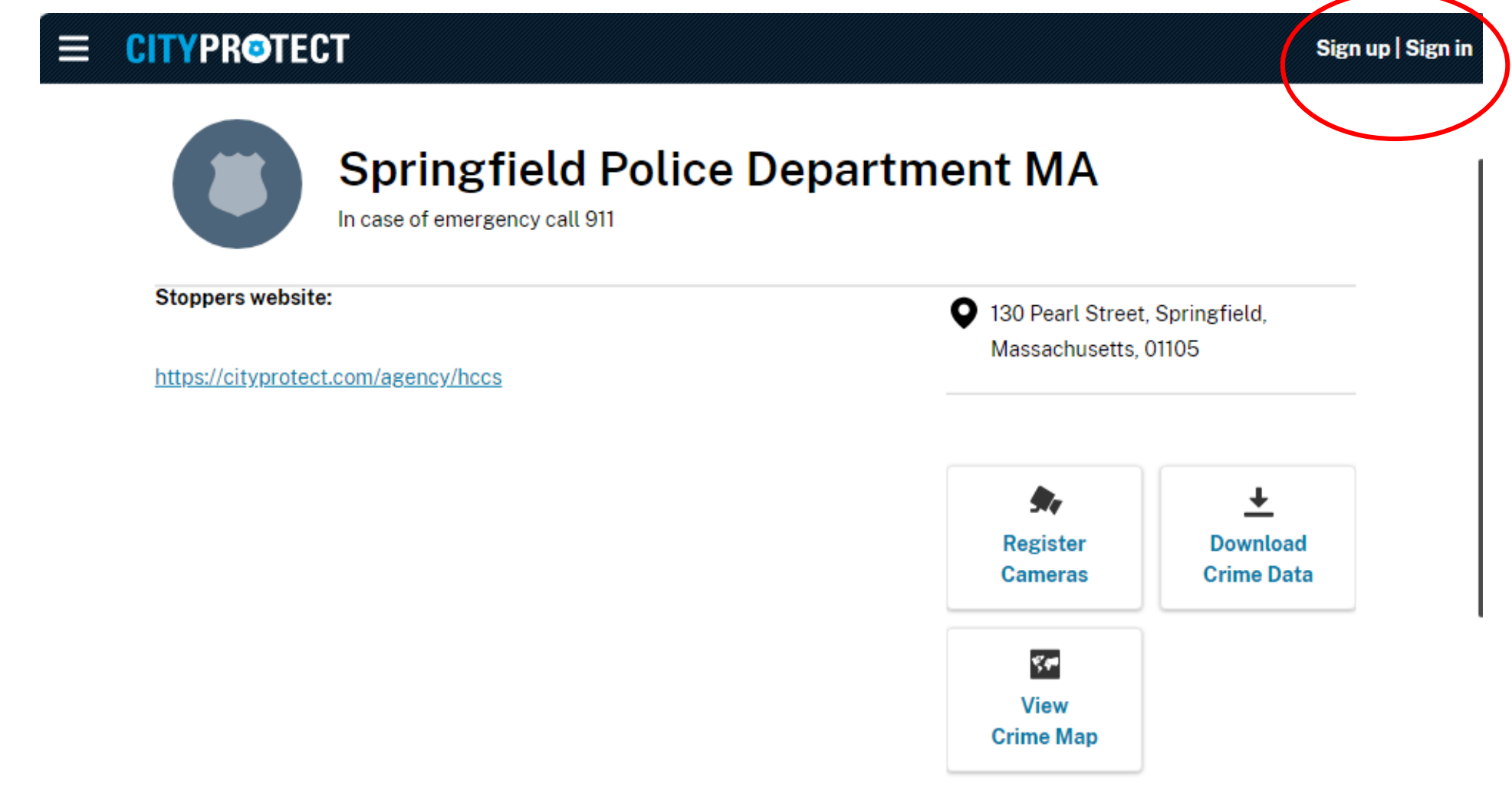

#### Sign Up or Sign In to CityProtect

#### X CITYPROTECT

Sign in for CityProtect, a direct line to your local police agency

**Email Address** 

Password

Sign in

Forgot your password?

Don't have an account?

╇

G

Sign up

Or

Use your social account

O

in

#### To Sign Up: Enter your email address; a verification code is then sent to your email address

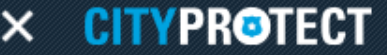

Sign up for CityProtect, a direct line to your local police agency

Create your account.

Email

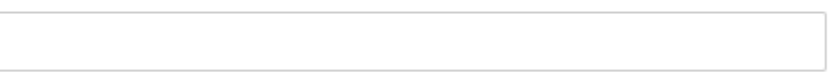

Send verification code

**New Password** 

**Confirm New Password** 

Create

#### Section Two: Register a Camera

- <span id="page-6-0"></span>• Registering your home or business security cameras indicates to law enforcement that you are willing to assist in an investigation if something happens in view of your registered cameras.
- Those who have registered a camera will be contacted directly by police only if it is believed that footage may be helpful to an investigation. Registering security cameras does *not* provide police with direct access to the camera or its footage.

#### Register a Camera

- Sign up or sign in to register your cameras
- Camera registration steps
	- Home or Business
	- Inside or Outside
	- Camera name and description
	- Address
	- Direction
	- Camera Features (optional)
	- Contact information

### [CityProtect.com/agency/SpringfieldMa](https://cityprotect.com/agency/springfieldma) Select *Register Cameras*

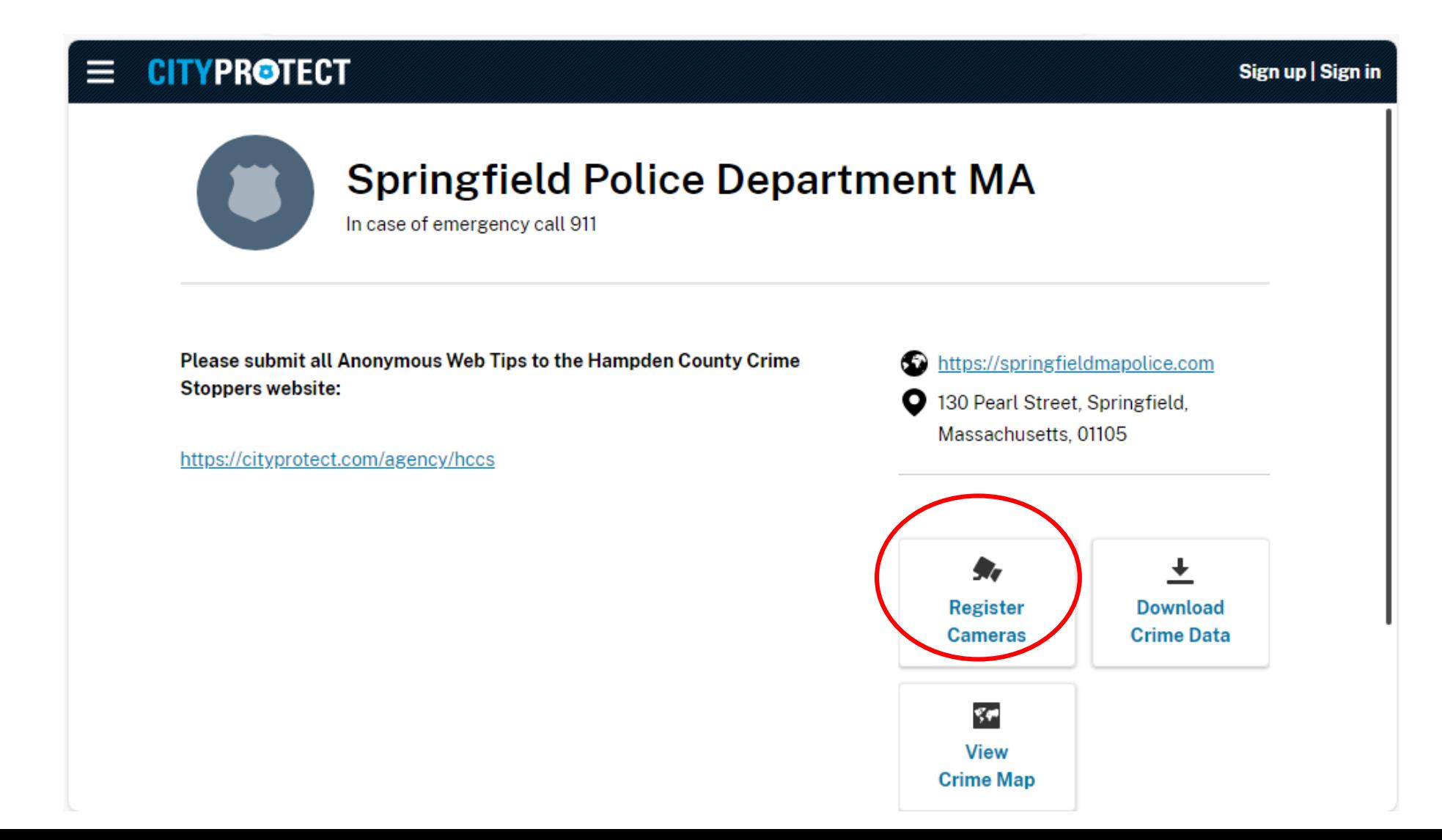

#### Select *Register Cameras*

#### X CITYPROTECT

#### **Camera Registration**

#### **Be a Community Safety Partner**

By registering home and business security cameras, you are notifying law enforcement that you are willing to assist in an investigation if something happens within view of your cameras.

#### **Important information**

No one can access video without your permission. Camera information and contact details are only available to law enforcement. If a member of law enforcement believes video from your camera can assist in an investigation, they will contact you directly.

**Register Cameras** 

#### Camera Registration

#### X CITYPROTECT

#### **Camera Registration**

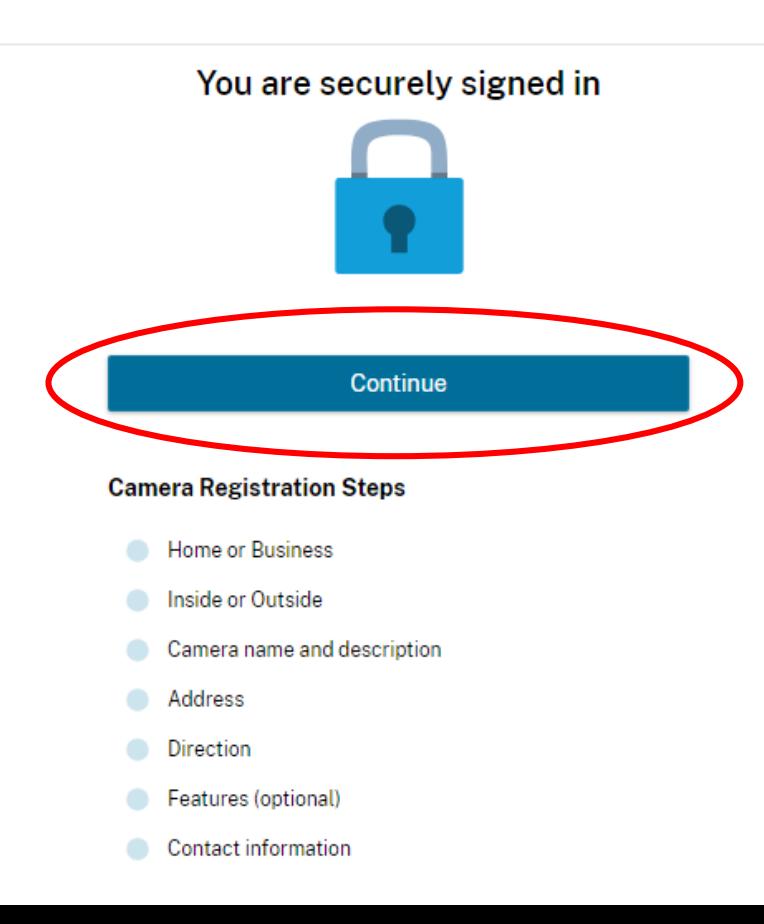

#### Camera Registration: Is the Camera at Home or at a Business

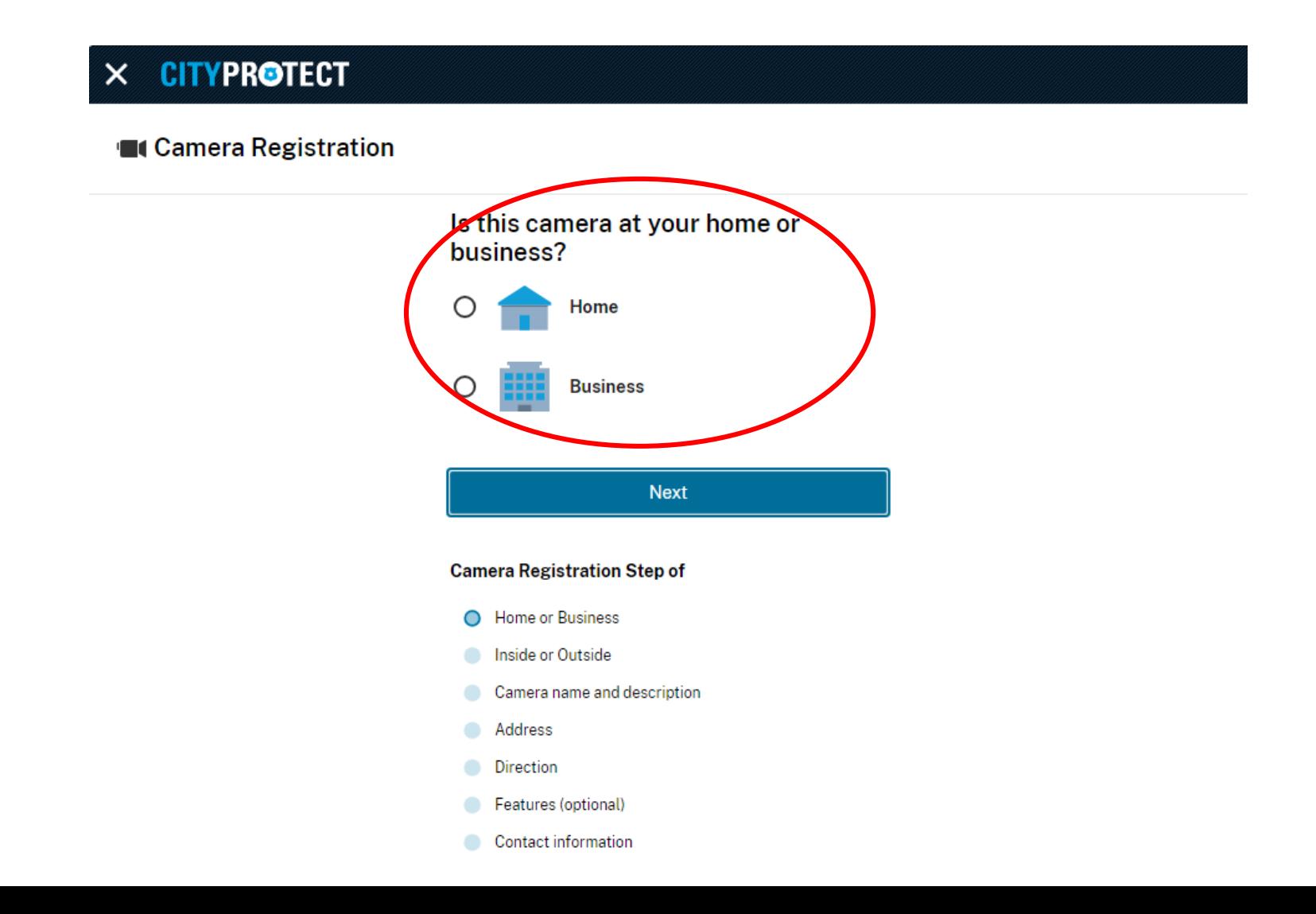

#### Camera Registration: Is the Camera View of the Inside or Outside of the Building?

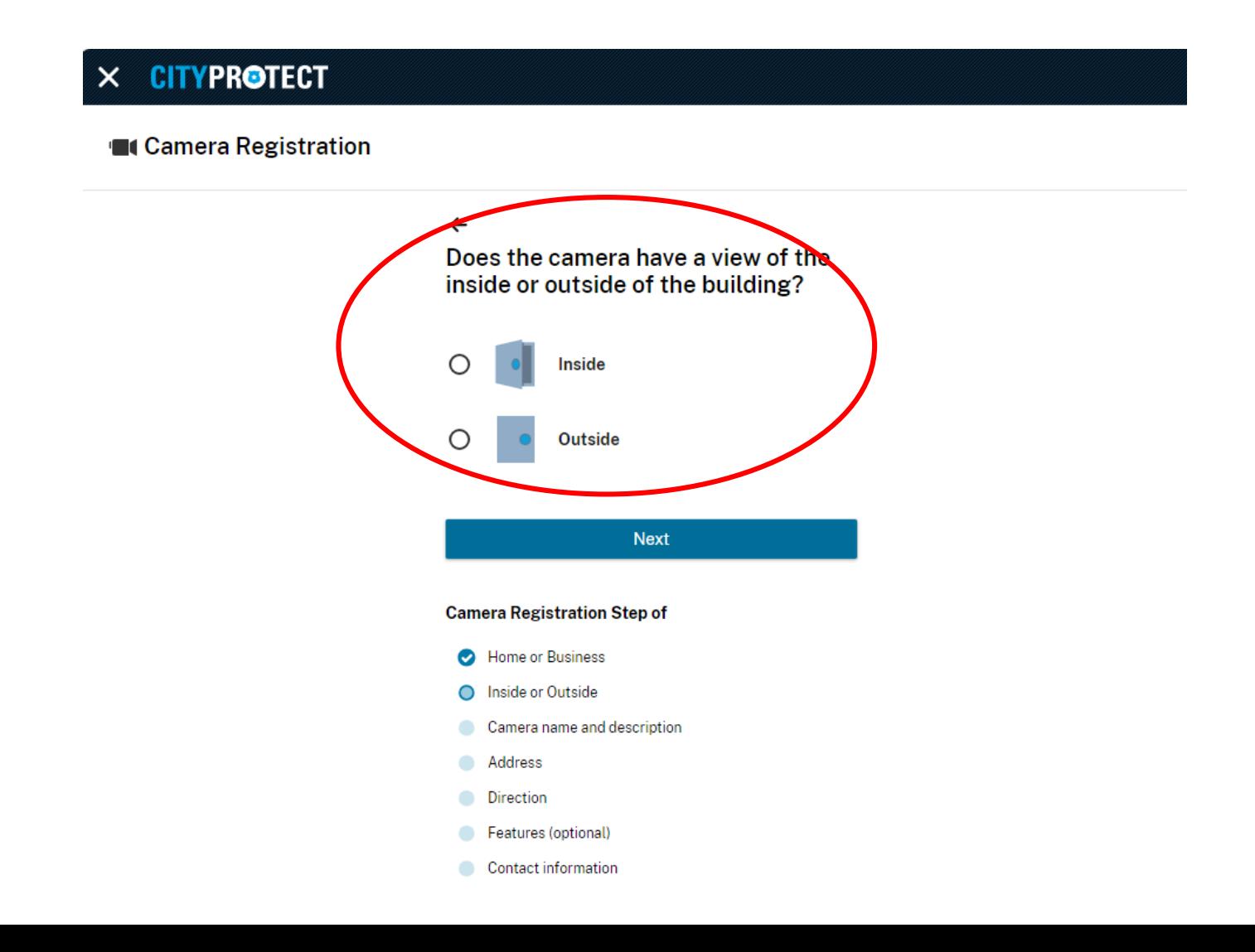

### Camera Registration: Enter a Name and Description for the Camera

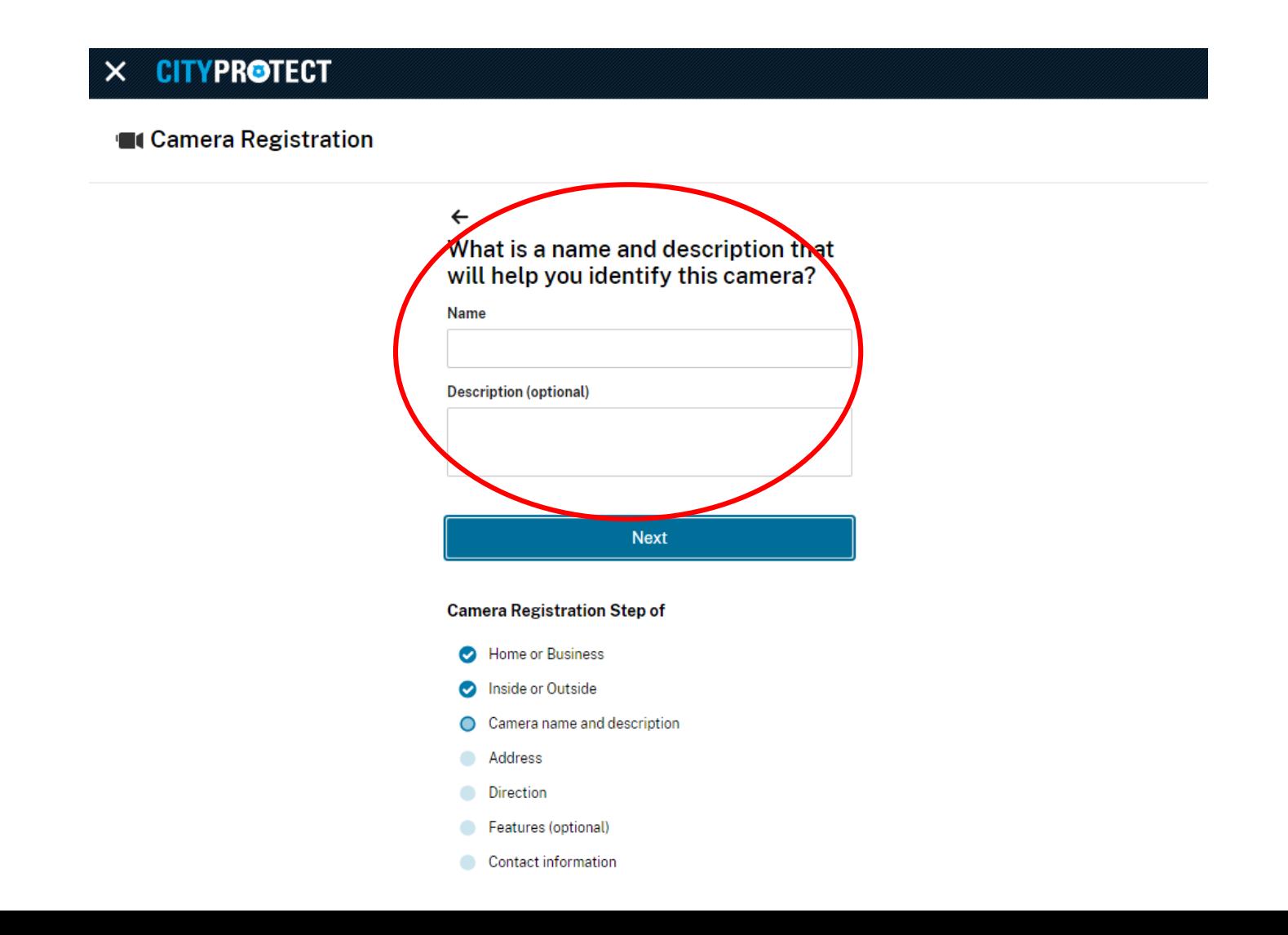

#### Camera Registration:

Enter the Complete Address for the Camera (with City & State)

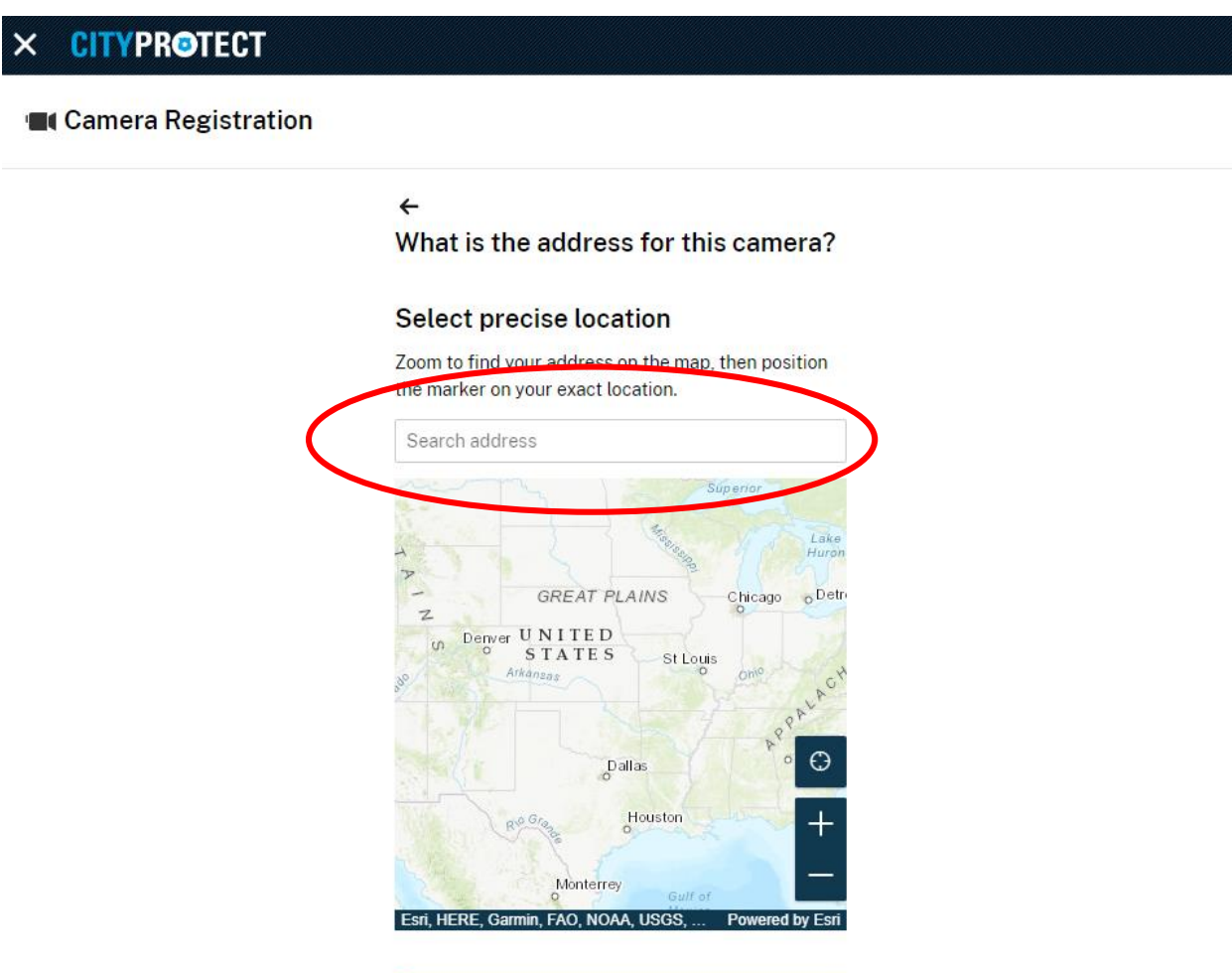

#### Camera Registration: Zoom to find your Address on the Map, then Position the Marker to the Exact Location of the Camera

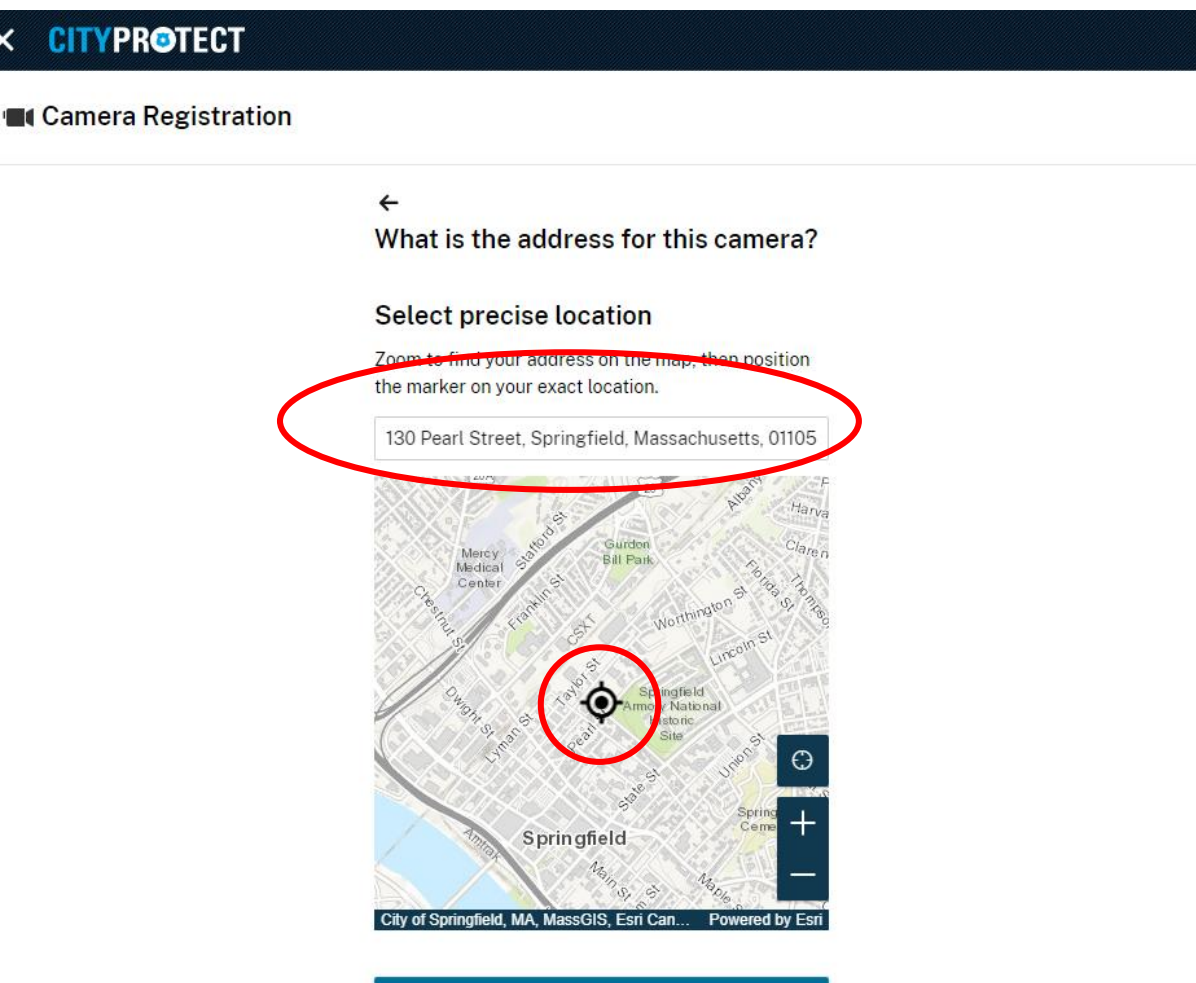

#### Camera Registration: Select the Direction of the Camera

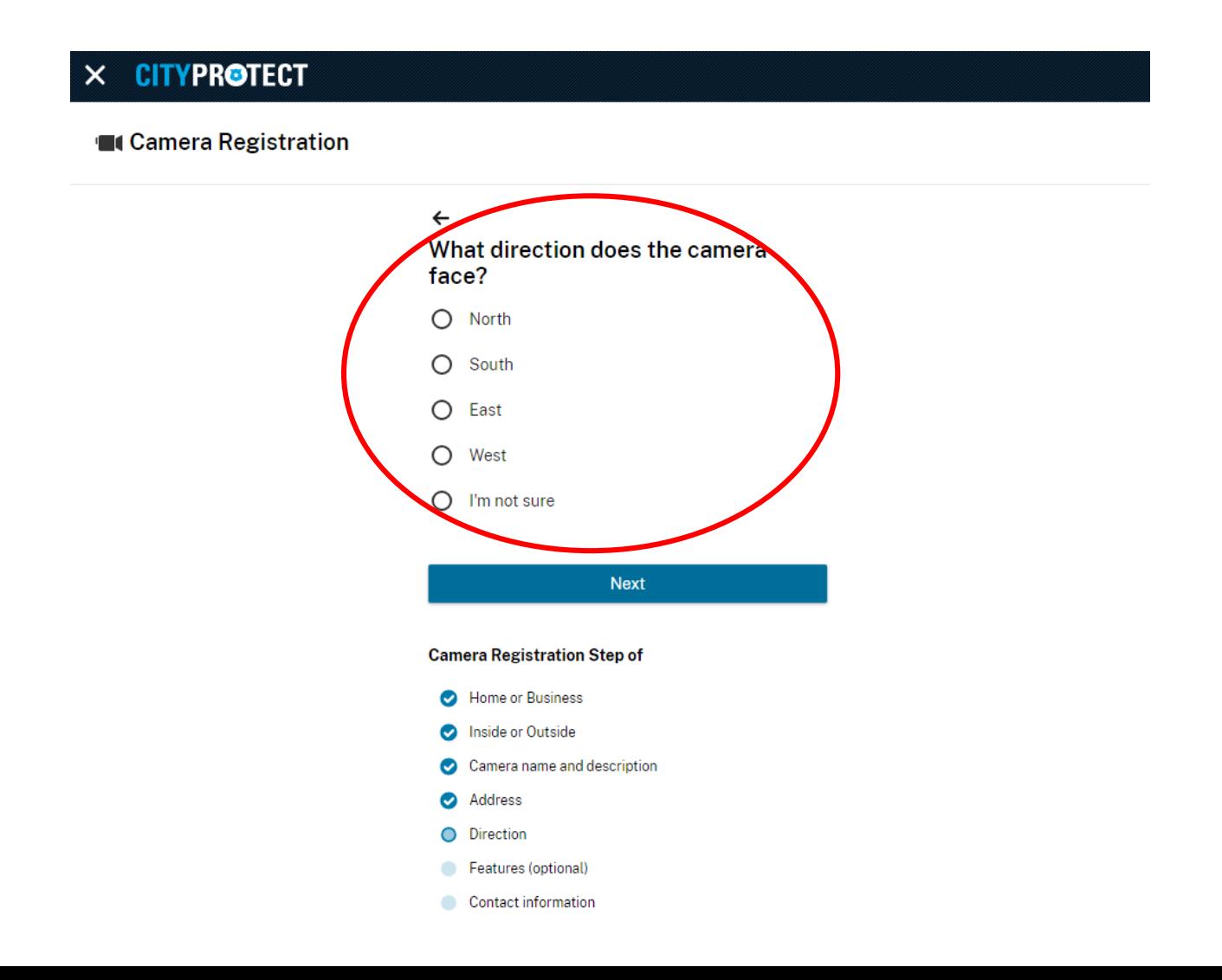

#### Camera Registration: Optional Step - Select any Camera Features

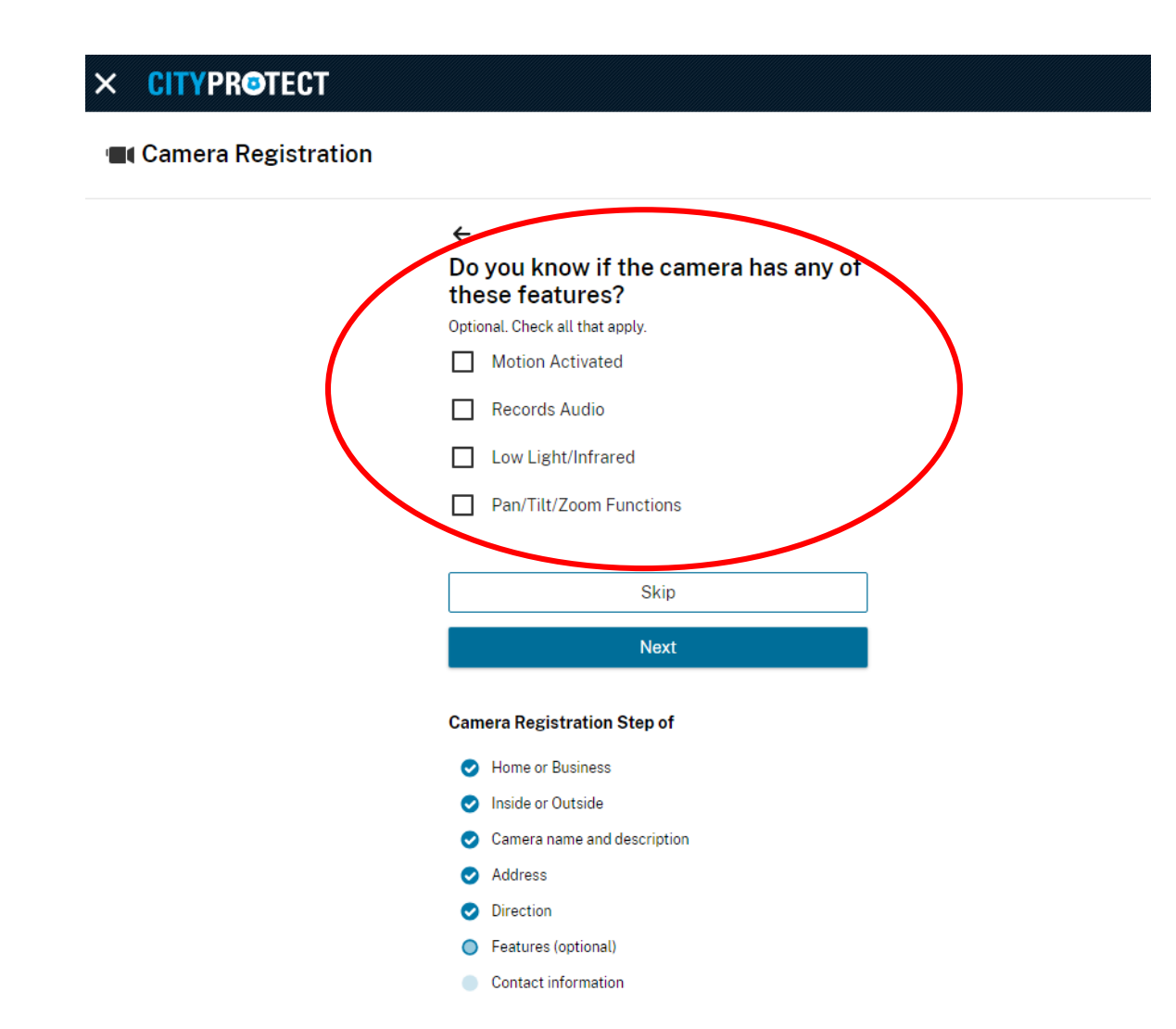

#### Camera Registration: Enter your Contact Information

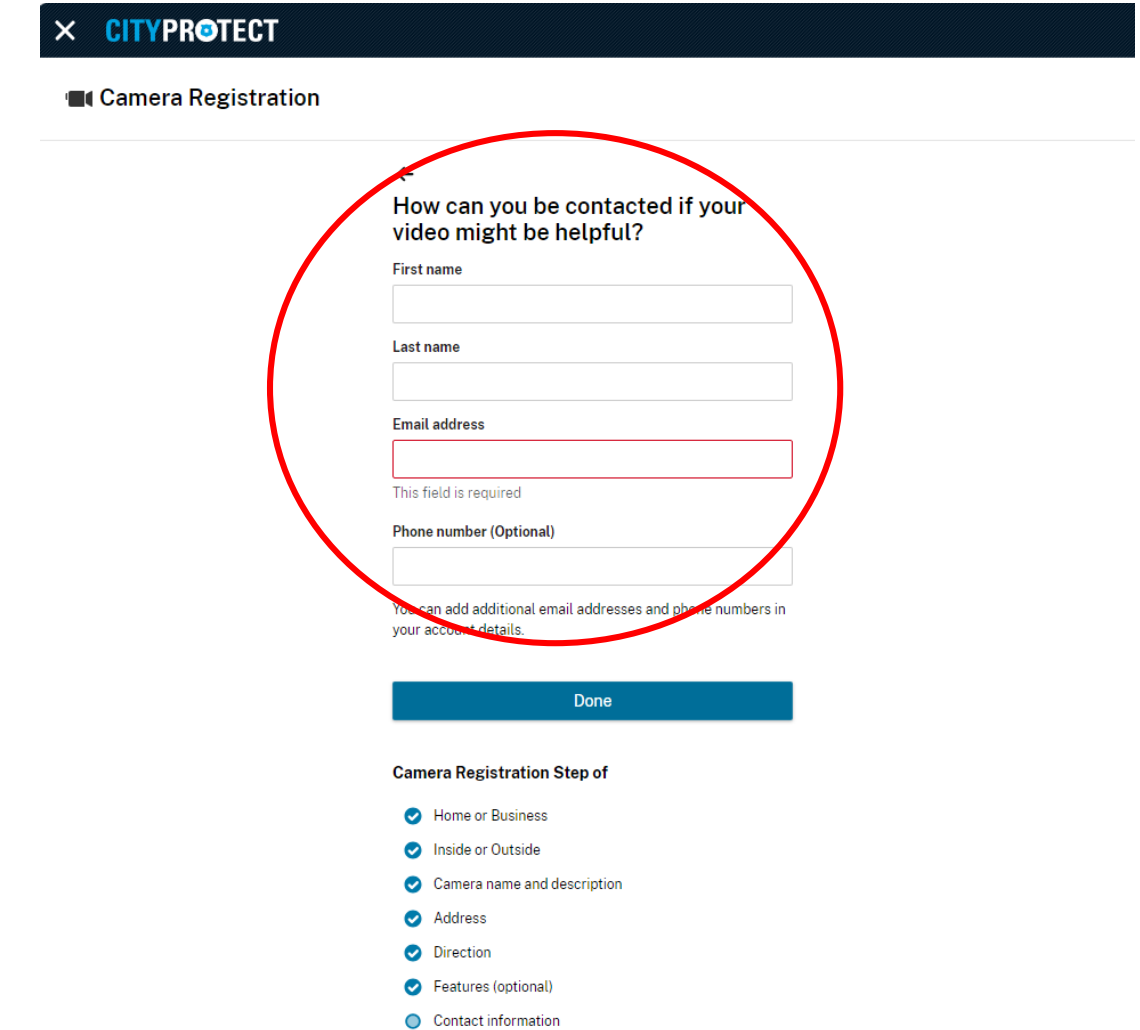

#### Camera Registration: Acknowledgement (Shown here in two columns)

#### Thank you for registering this camera

Your camera details will only be shared with law enforcement. If a member of law enforcement believes video from your camera can assist in an investigation, you will be contacted directly by them.

**Home or Business** Home

**Inside or Outside** Outside

**Camera Name** Test camera two

**Description** Test camera two

**Location** 130 Pearl Street, Springfield, MA, 01105, USA **Direction** South

**Contact Name Brian Smith** 

**Contact Email** BrianSmith@gmail.com

**Contact phone number**  $N/A$ 

Edit this camera

View your account

Set up another camera

#### Section Three: View Crime Map

<span id="page-20-0"></span>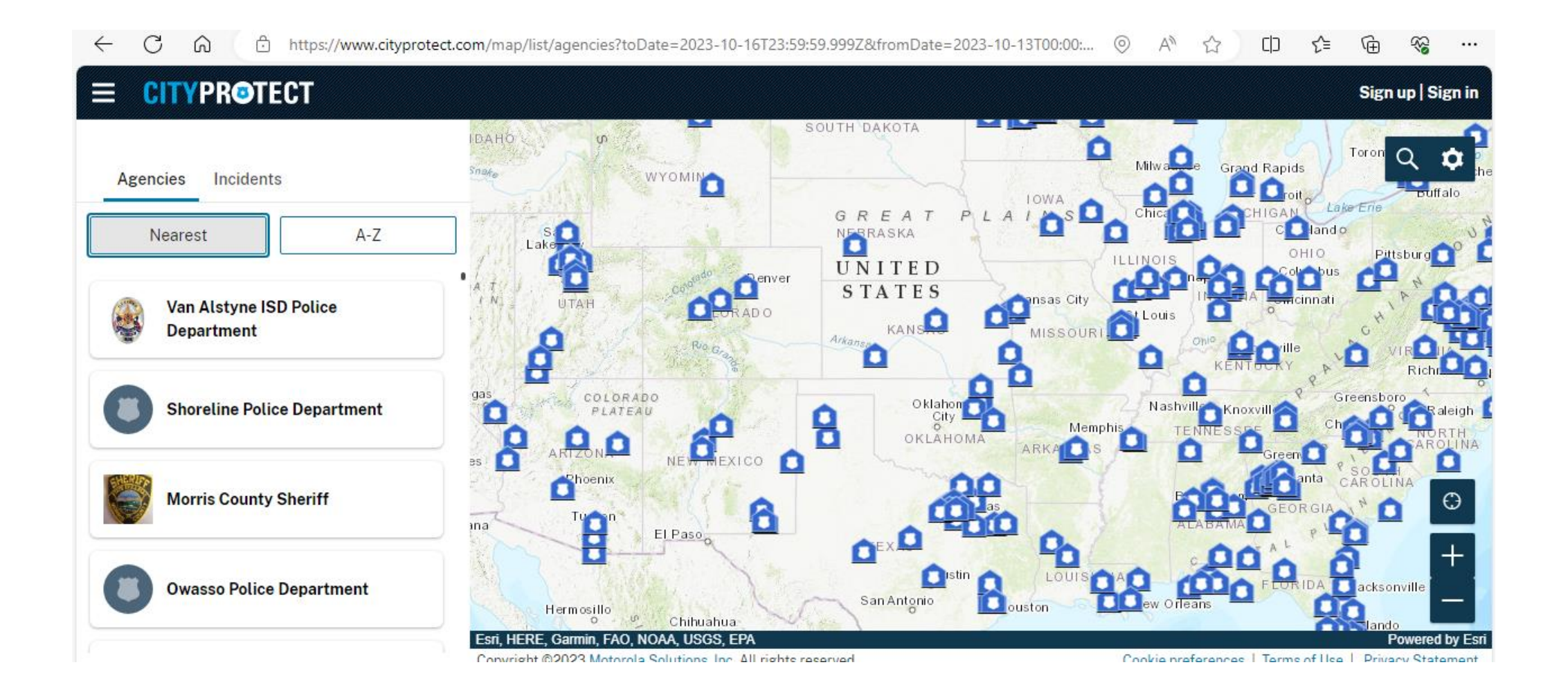

### View Crime Map: Scroll Eastward, and Select the Agency Icon Closest to Springfield (between Albany and Boston)

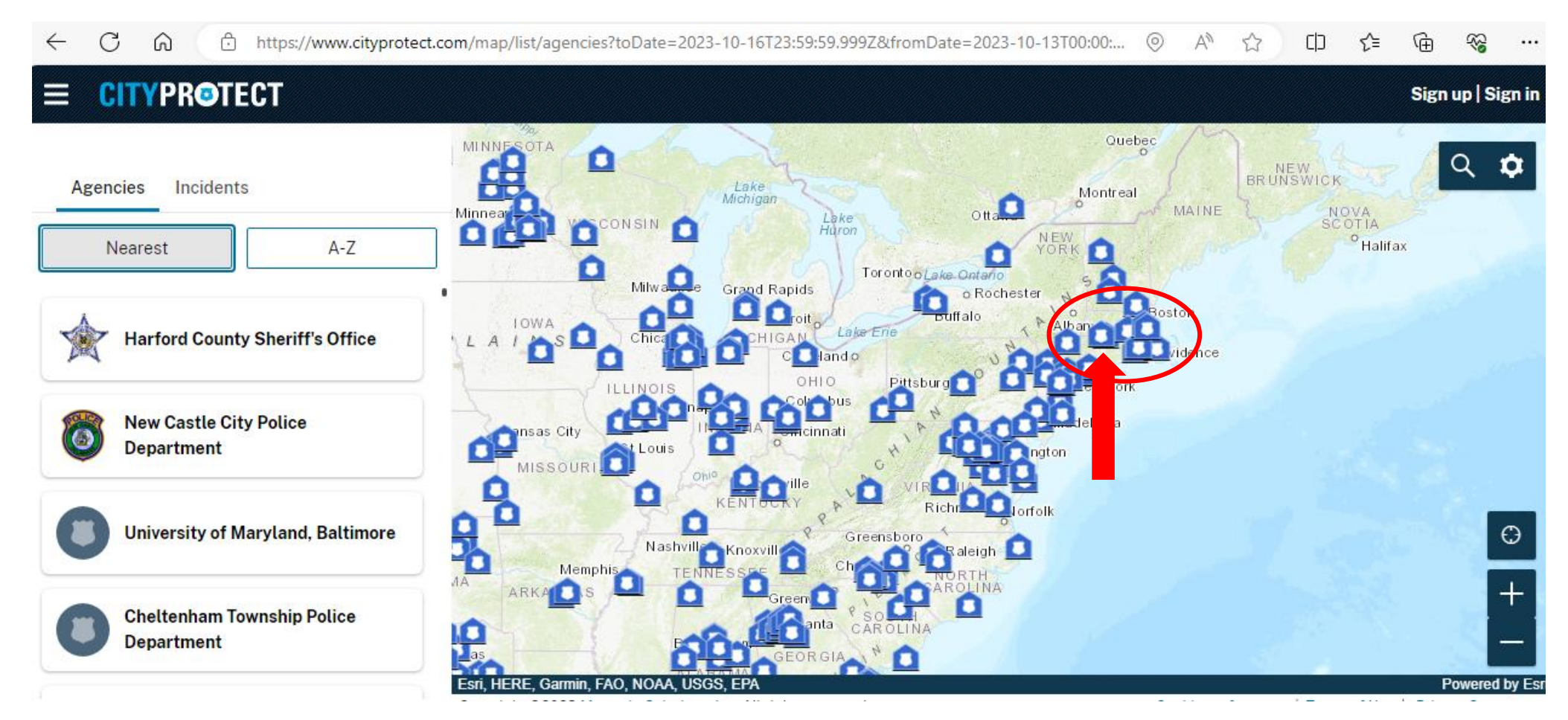

### View Crime Map: From the Items Listed, Choose *Springfield Police Department*

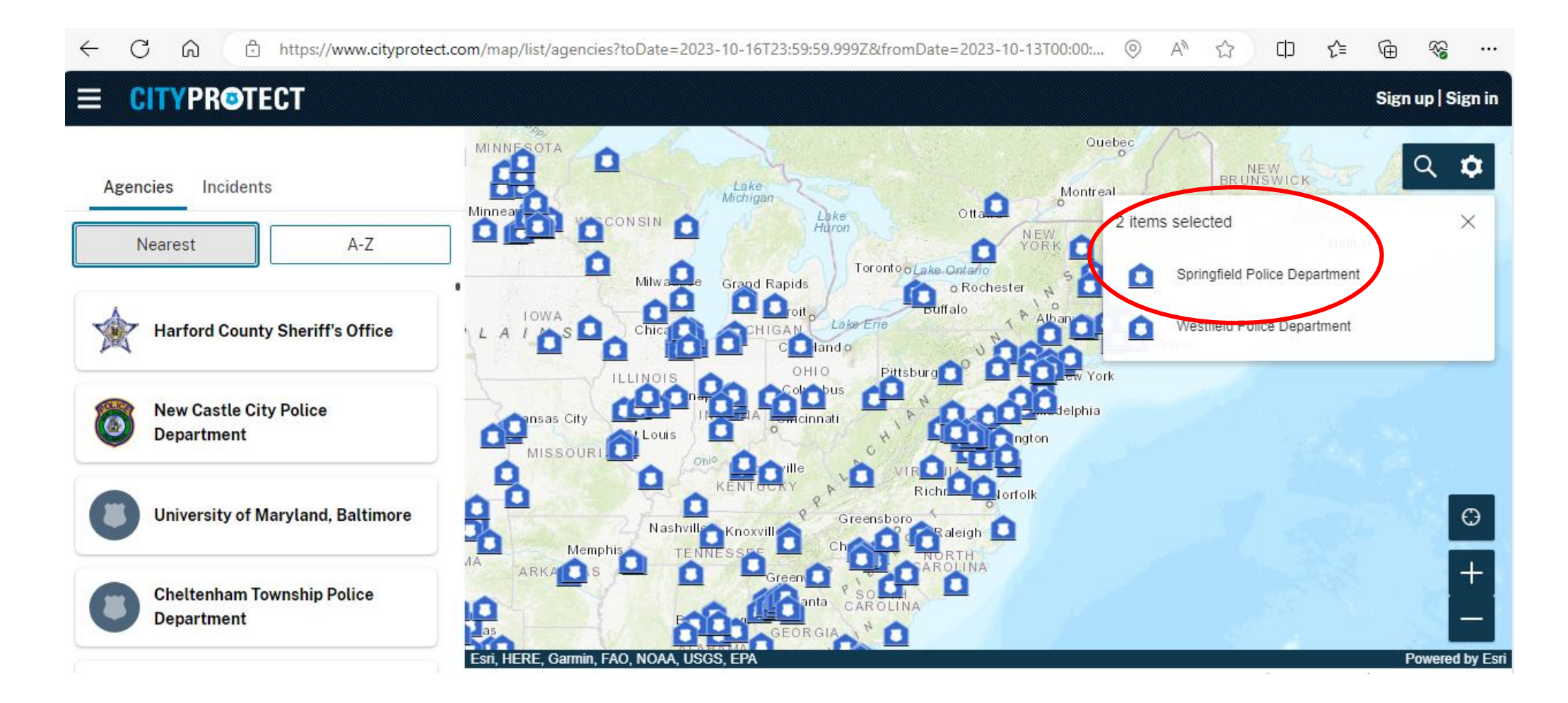

### View Crime Map: With *Springfield Police Department MA* displayed, Select *Incidents*

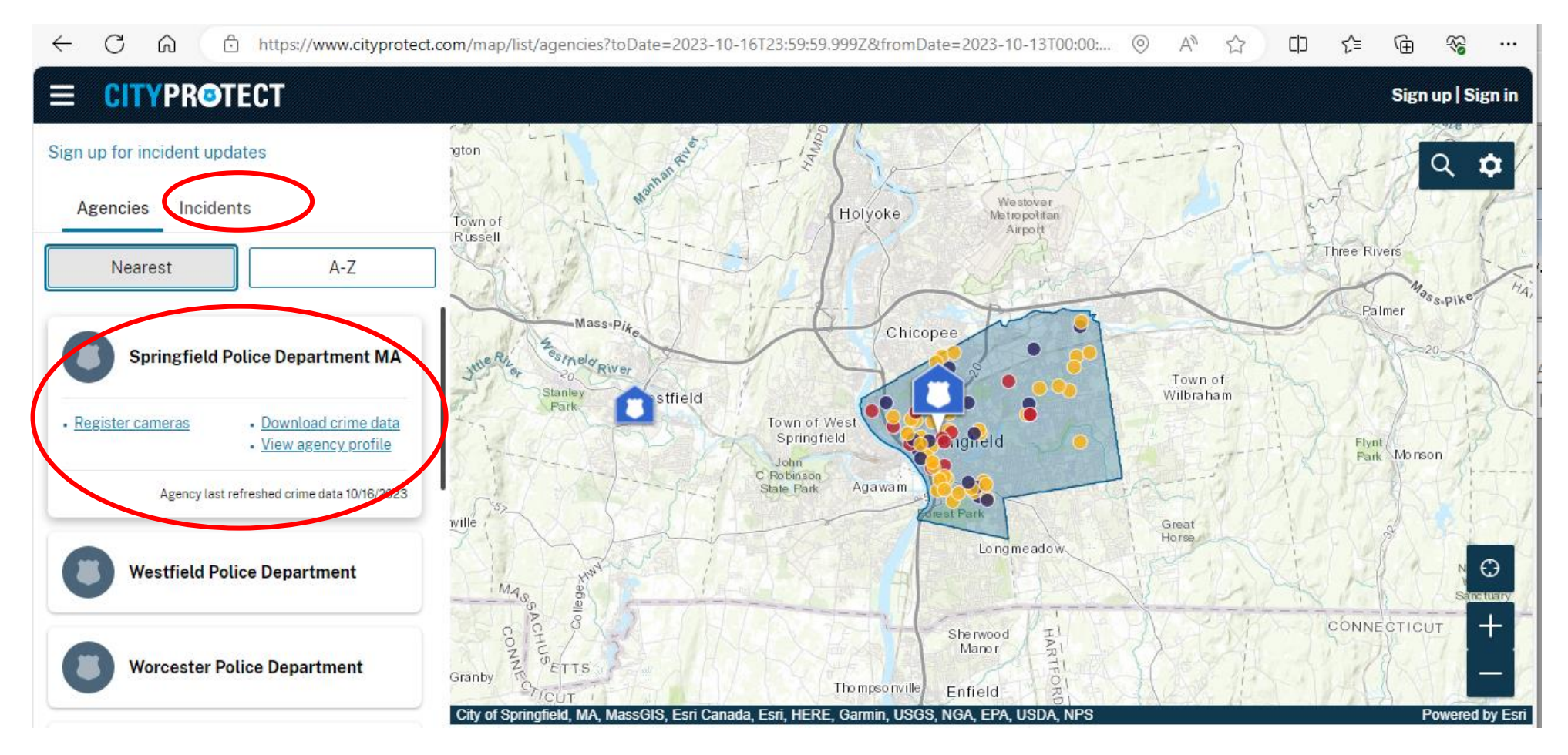

### View Crime Map: Incident Crime Category Symbols are Displayed on the Left

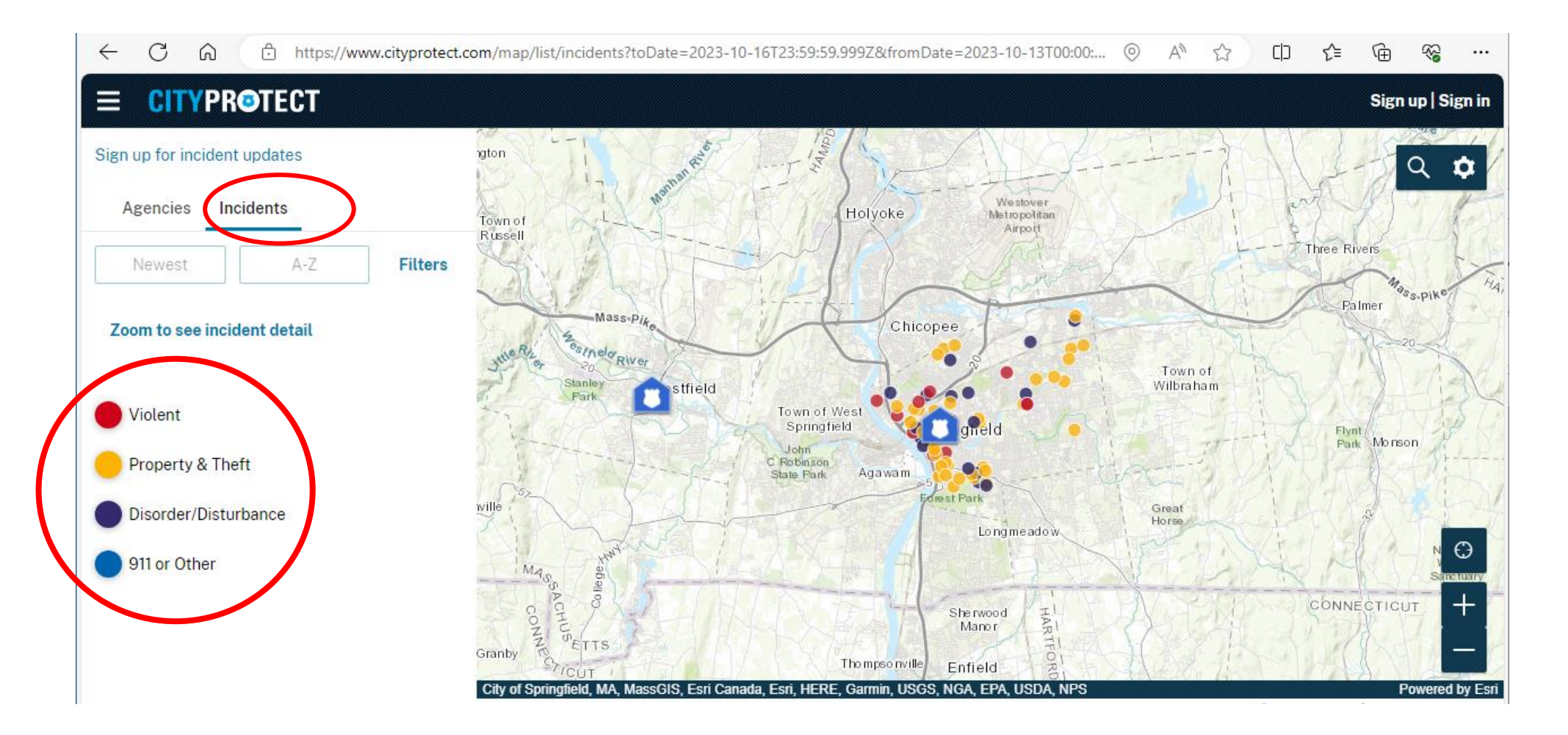

#### View Crime Map: Select the Plus + Symbol to Zoom in

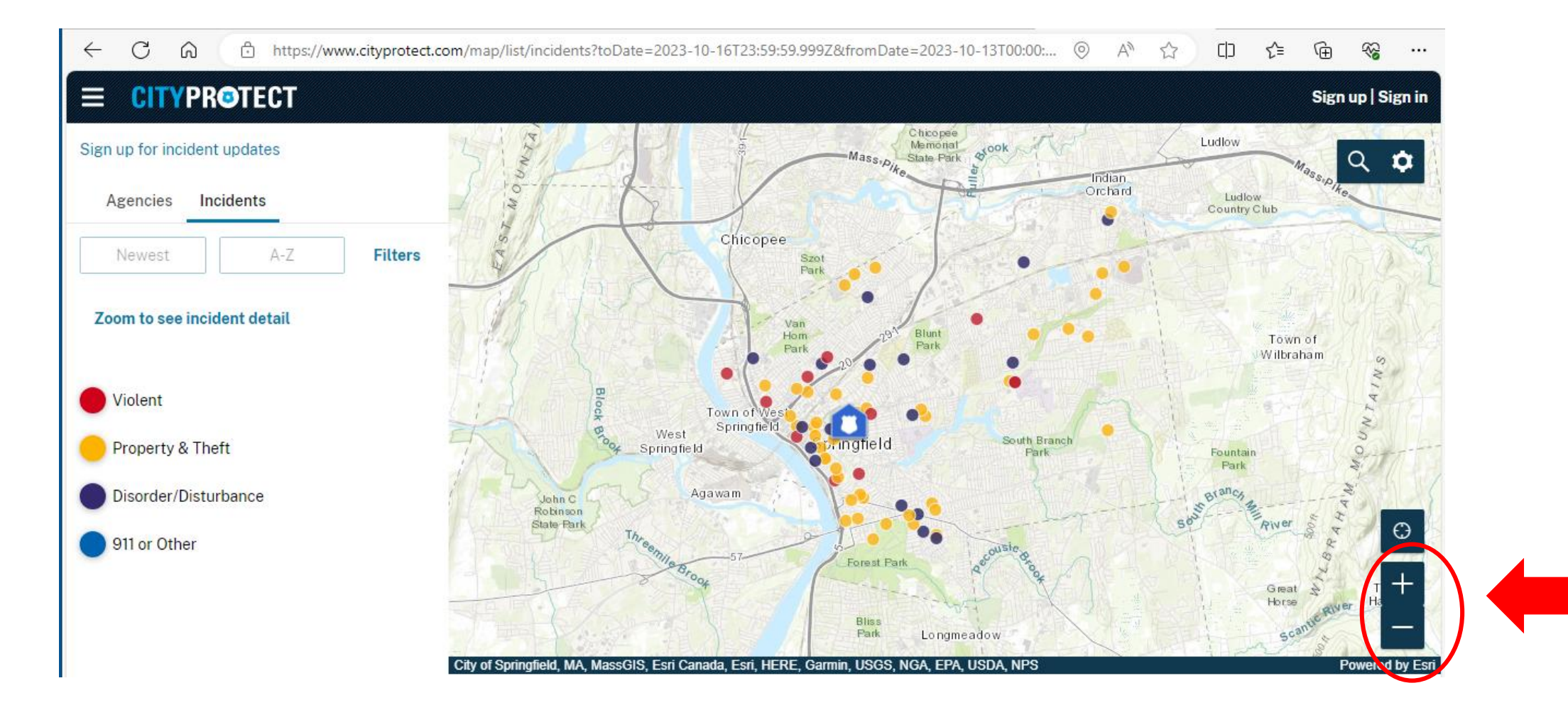

### Zoom in on the Map to Reveal More Information about Specific Crime Incidents

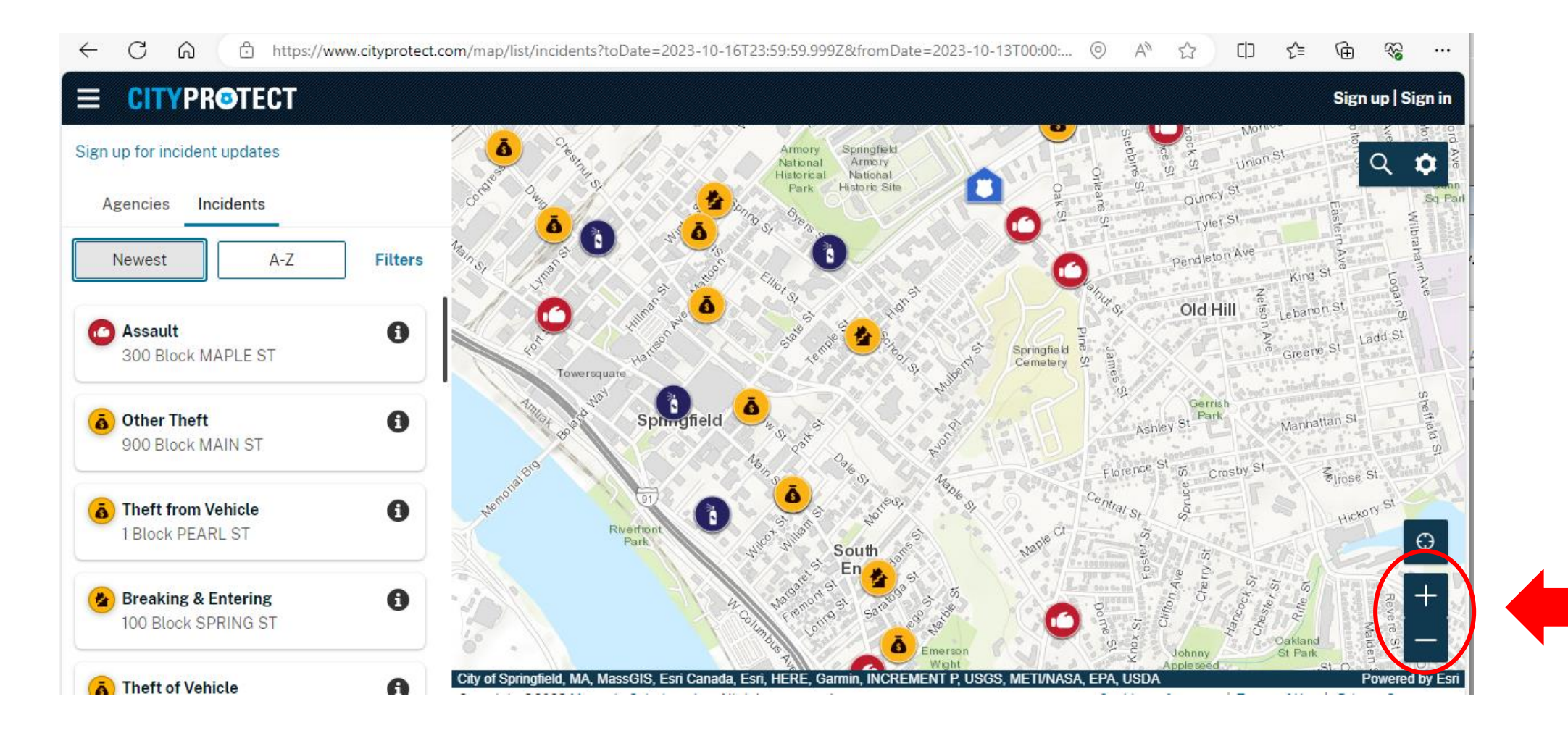

#### Select the Magnifying Glass Search icon, Enter a Specific Address, and then Select *Zoom to*

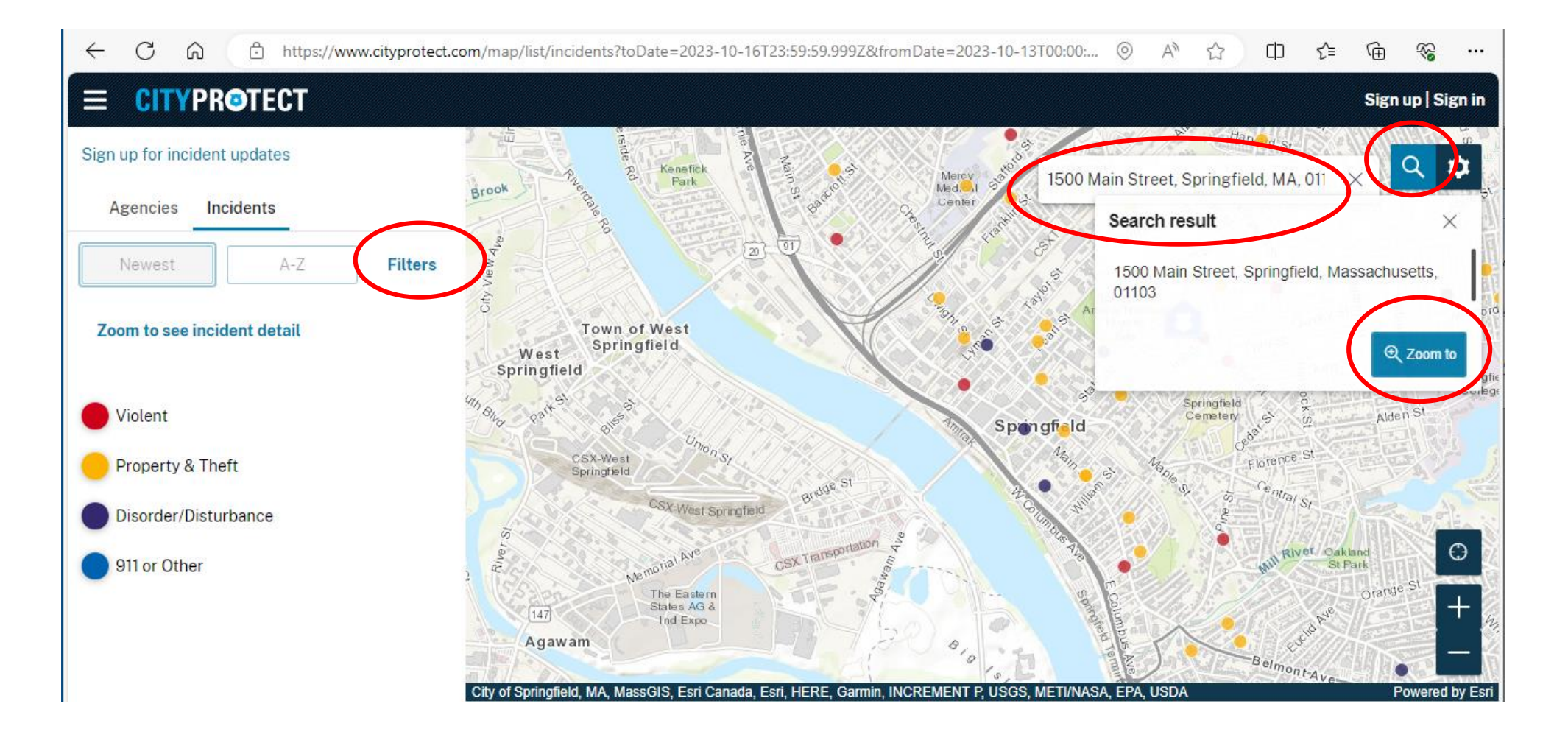

### After Zooming In, More Specific Incident Information is Displayed

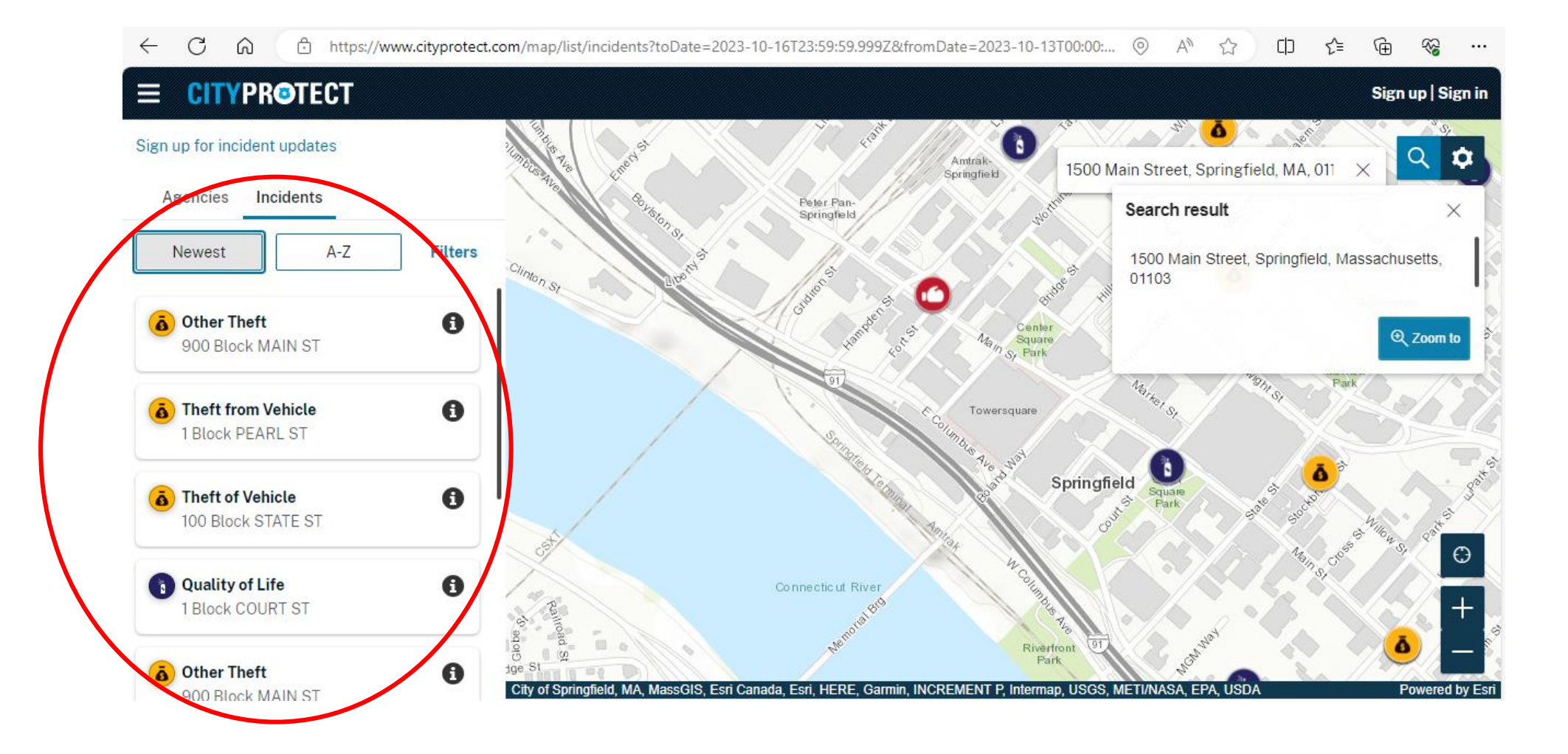

Select Filters, and specify the *Past week*; or Specify a Custom Date Range, Days of the week, Time Range, and Incident type, for the Previously Specified Area

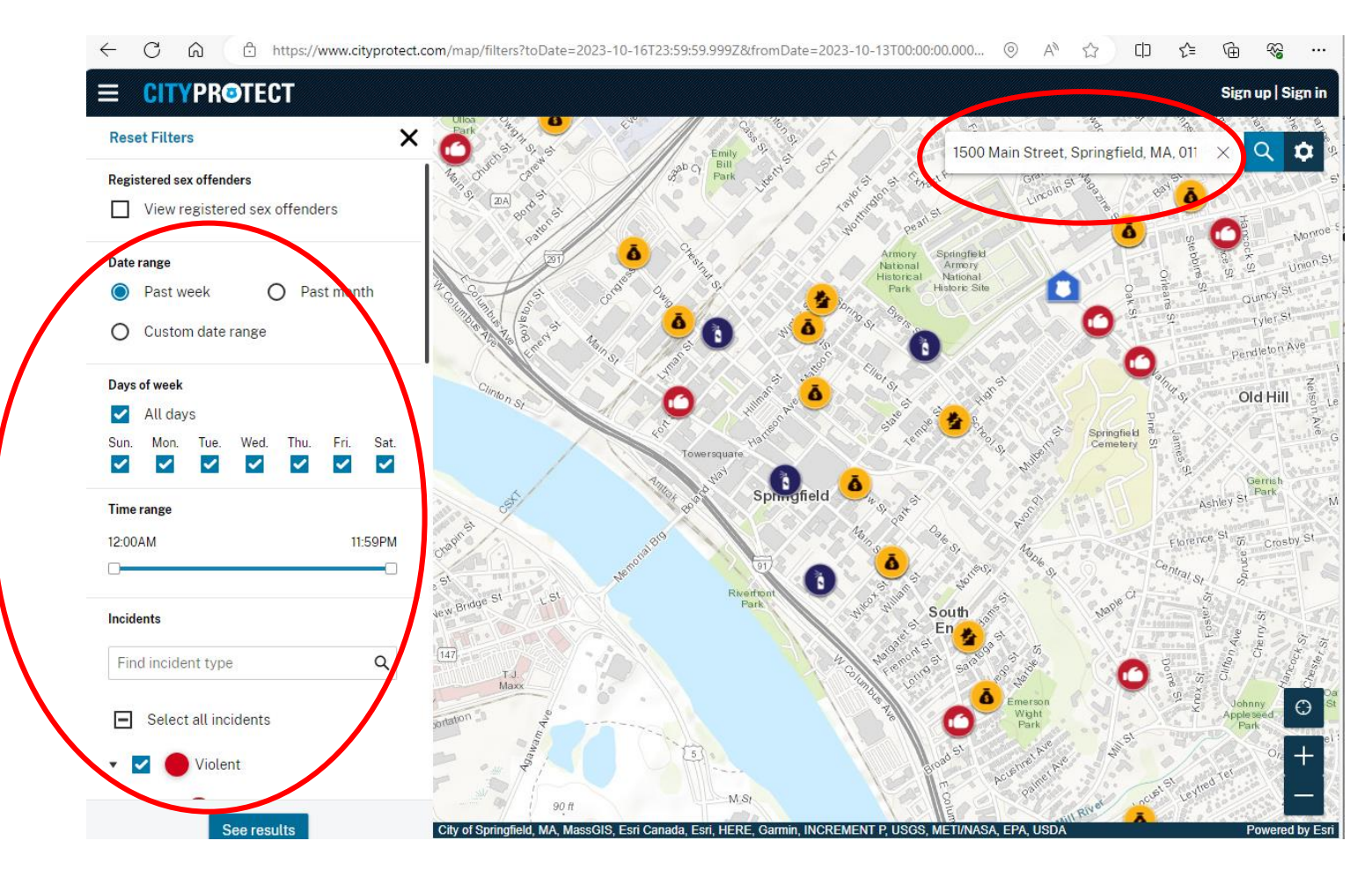

### The Results Map for *Incidents in the Past Week*, for the Area Around 1500 Main Street

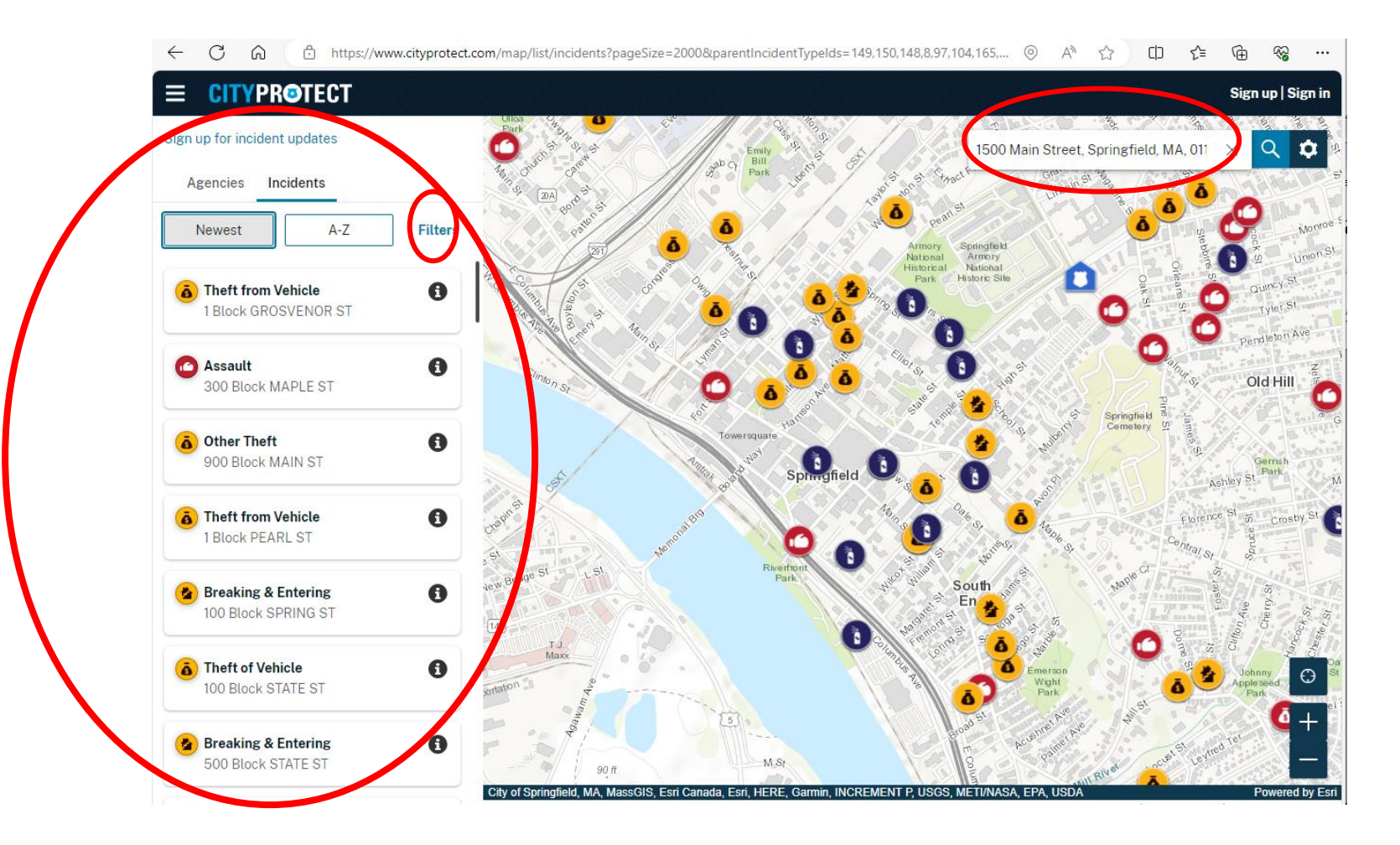

#### Section Four: Sign up for Incident Updates

<span id="page-31-0"></span>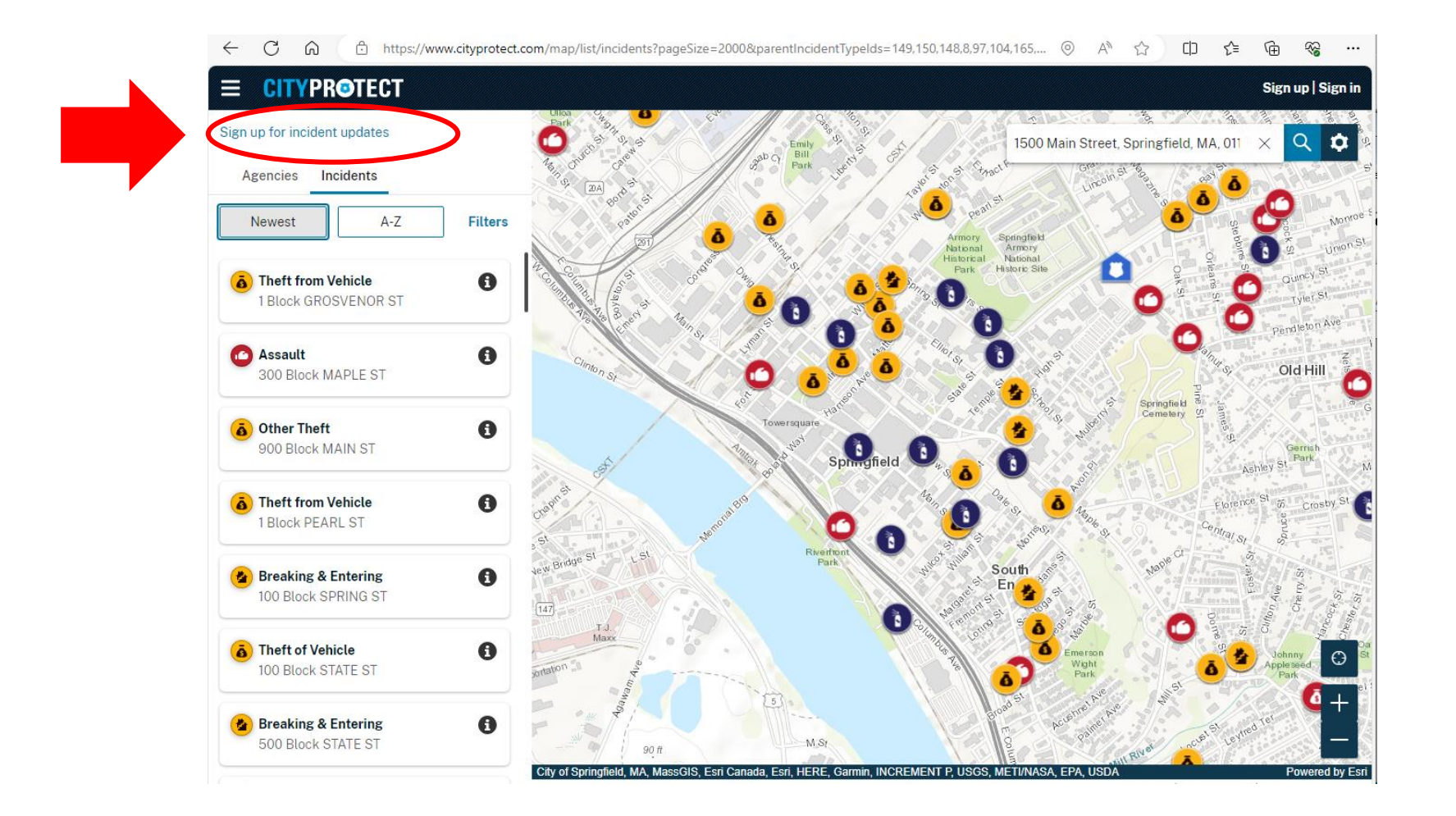

### Sign up for Incident Updates: Enter Your Email address and Specify a Frequency, such as Daily, Weekly, or Monthly

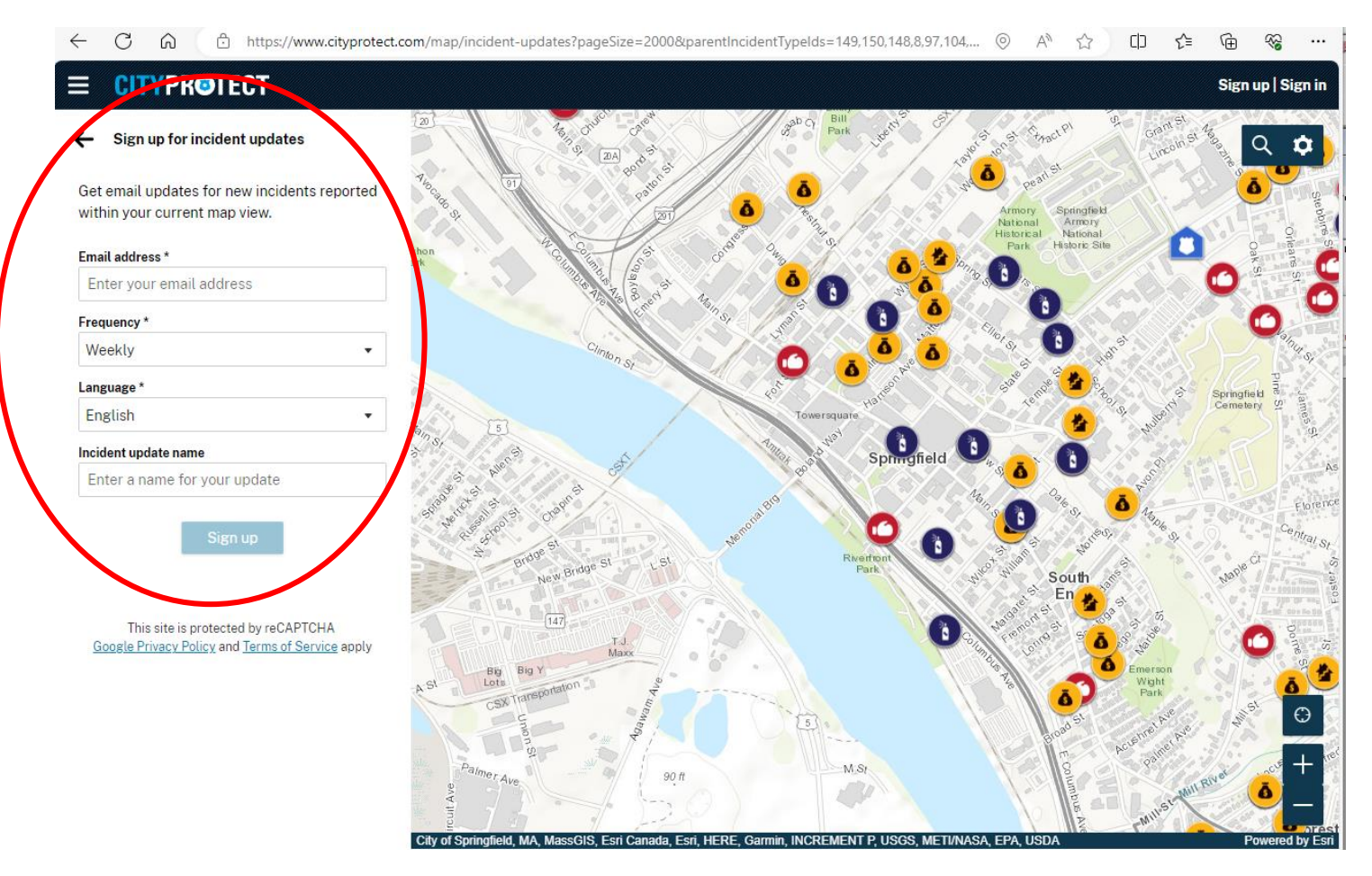

<span id="page-33-0"></span>Section Five: Submit an Anonymous Tip From [CityProtect.com/agency/SpringfieldMa](https://cityprotect.com/agency/springfieldma) Follow the Link to [CityProtect.com/agency/hccs](https://cityprotect.com/agency/hccs)

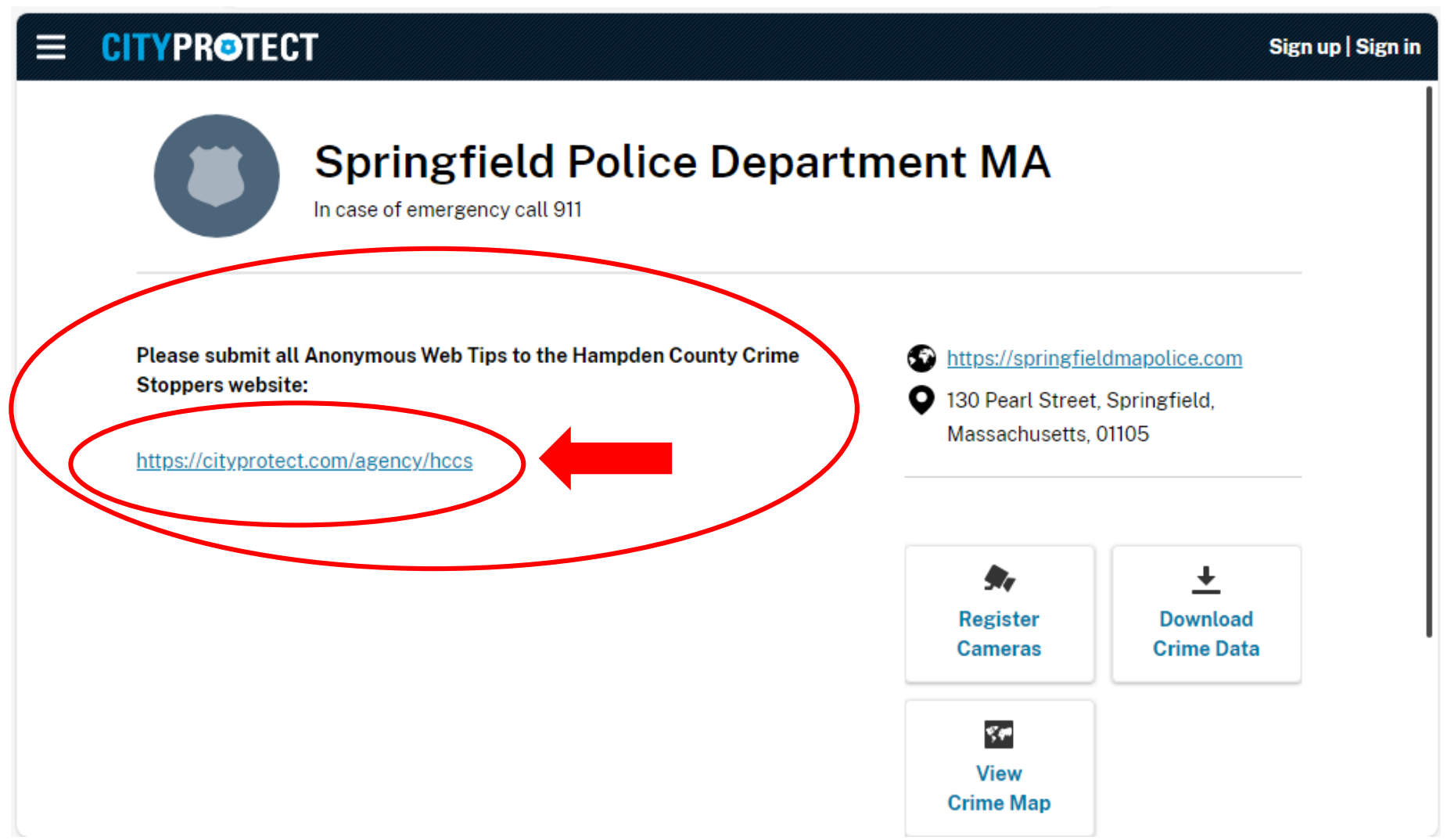

### Hampden County Crime Stoppers – Staffed by Sheriff's Office [CityProtect.com/agency/hccs](https://cityprotect.com/agency/hccs)

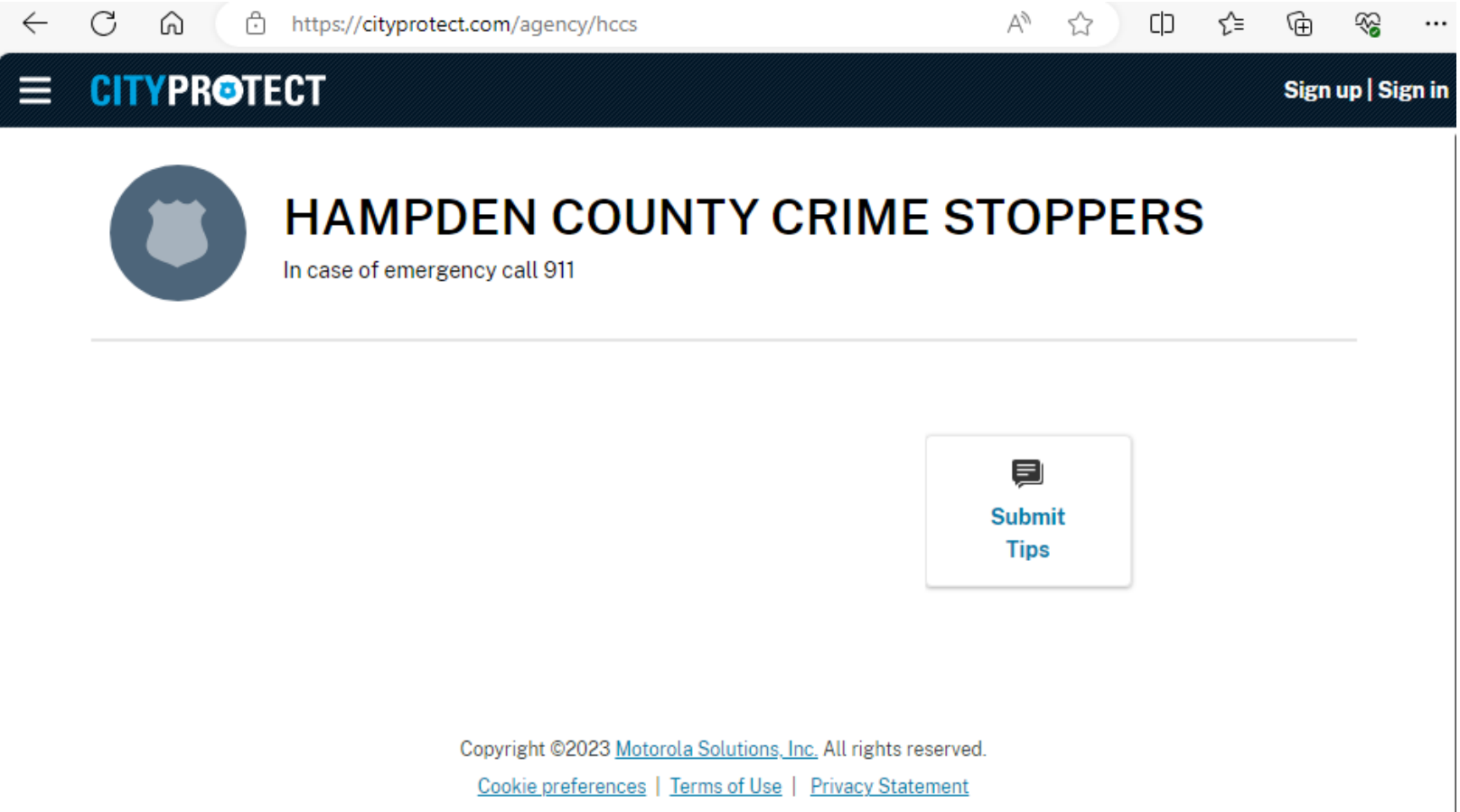

### Submit Anonymous Tips at Hampden County Crime Stoppers [CityProtect.com/agency/hccs](https://cityprotect.com/agency/hccs)

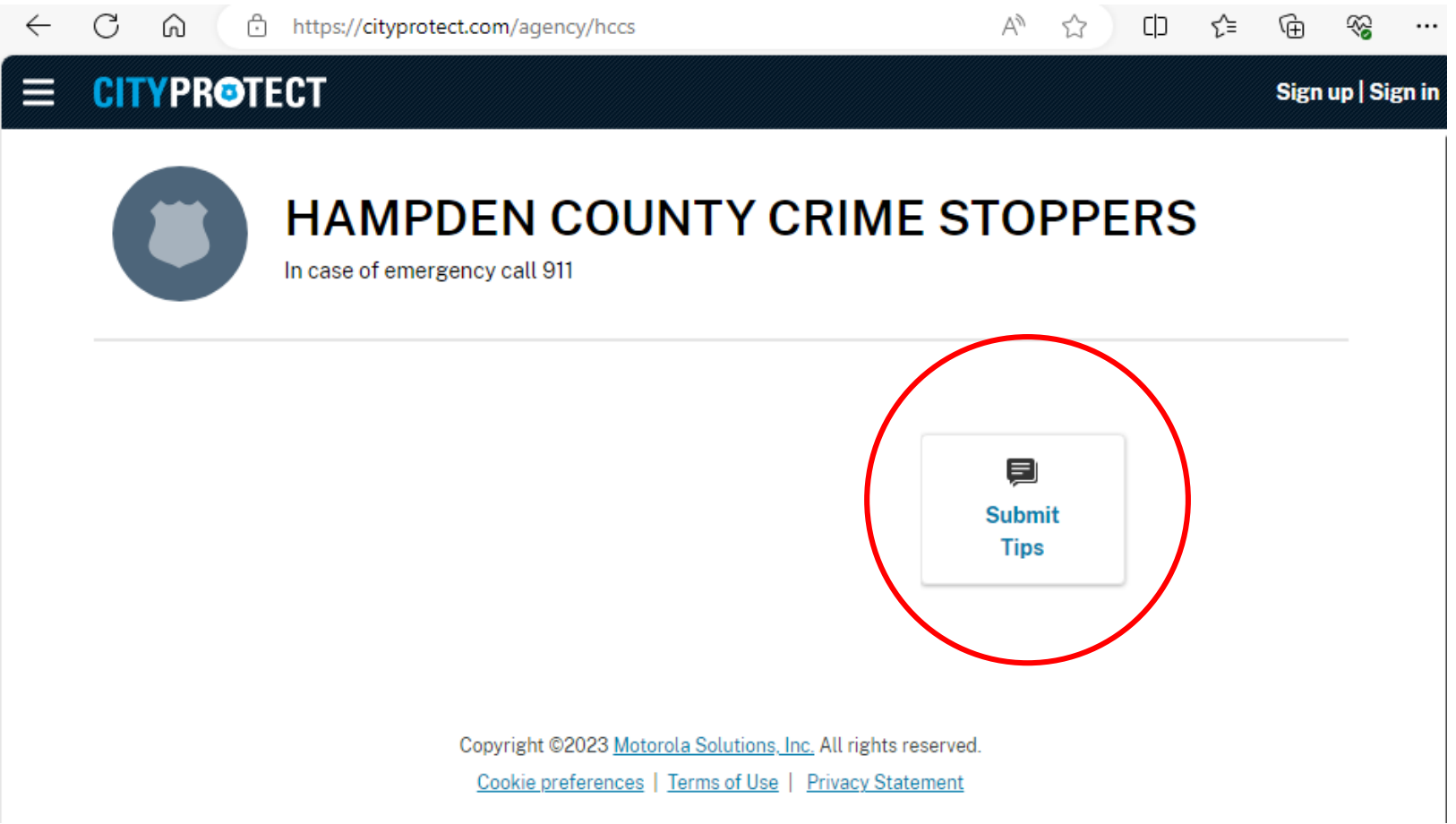

### Submit an Anonymous Tip: Fill in the Online Form (screen 1 of 2) Enter *Details* (required) and Incident information (optional)

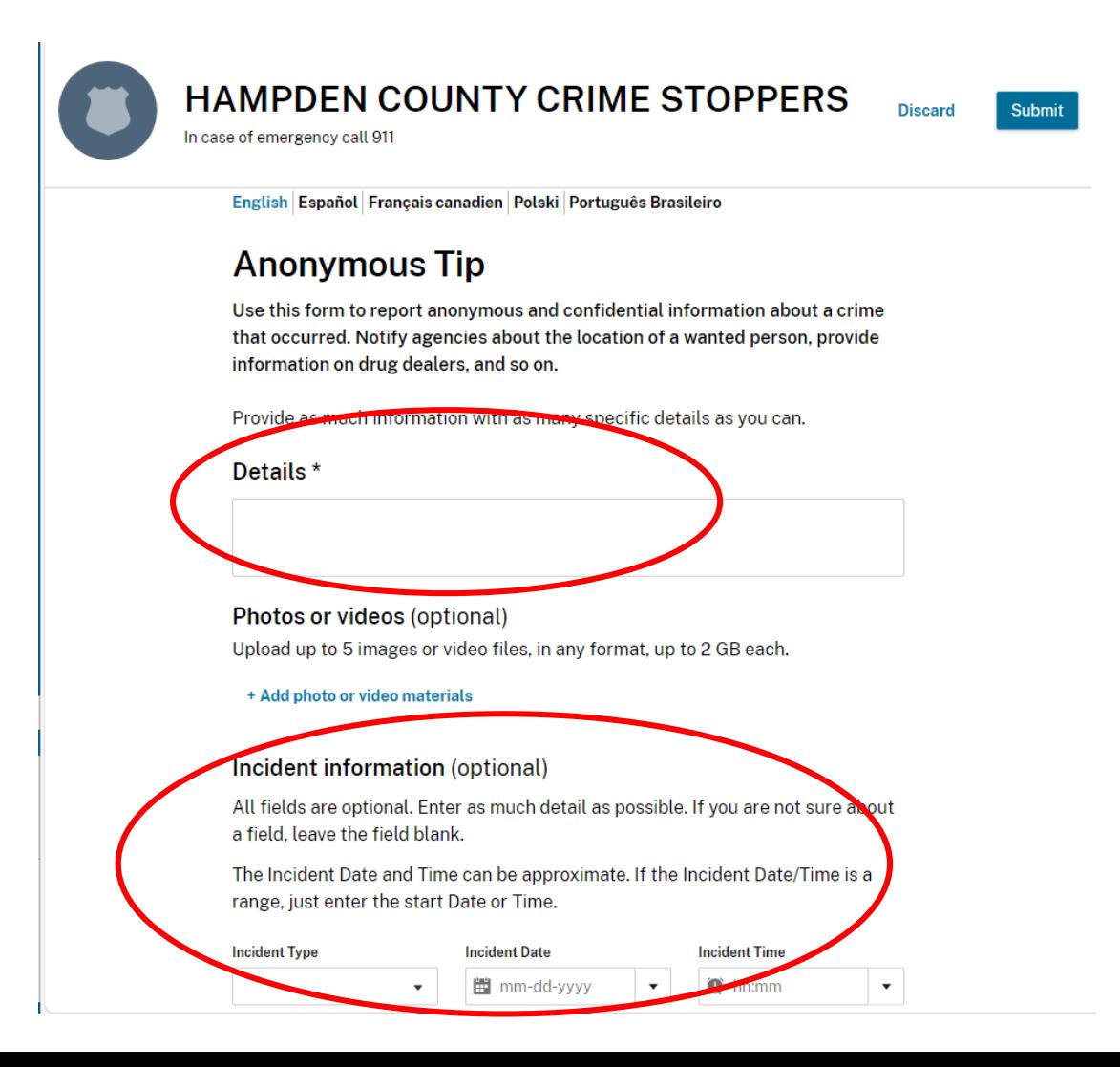

#### Submit an Anonymous Tip Fill in the Online Form (screen 2 of 2)

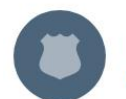

**HAMPDEN COUNTY CRIME STOPPERS Discard** Submit In case of emergency call 911

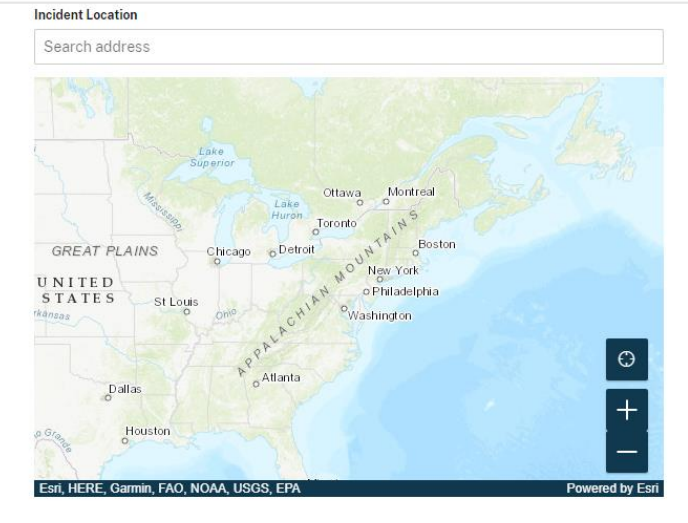

#### \* Required field

Forms submitted will be encrypted. If you wish to remain anonymous, please do not add personal information to your submission. Some forms do not allow anonymous submission. By submitting information into the form you provide the right, in perpetuity, for the applicable public safety organization to use and retain the submitted information without restriction. Any such data provided will be subject to applicable privacy and other laws in the jurisdiction where it is provided, and also subject to any privacy policies in place with the applicable public safety organization.

In some cases, depending on the organization, you may be eligible for a cash reward for submitted tips. With some submissions, you will be provided with a unique code that you can use to see updates on your submission and use for real-time chat.

After Submitting Your Anonymous Tip, You Will Immediately Receive a Report ID and an Access Code

> **HAMPDEN COUNTY CRIME STOPPERS** In case of emergency call 911

# **Thank You!**

Your anonymous tip has been submitted. **Report ID** tipsoft 288 L45xxxyyz Access code o5Y9sxxxzzz Copy ID and access code

Save as PDF

#### To View Your Tip Submission Report

Visit <https://cityprotect.com/forms/sdh.state.ma.us/view-incident> Enter your Report ID and Access Code

**View report** 

Enter your credentials to view submission detail **Report ID** tipsoft\_288\_L45xxxyyz Access code ............ Submit

#### Tip Submission Report (Shown here in two columns)

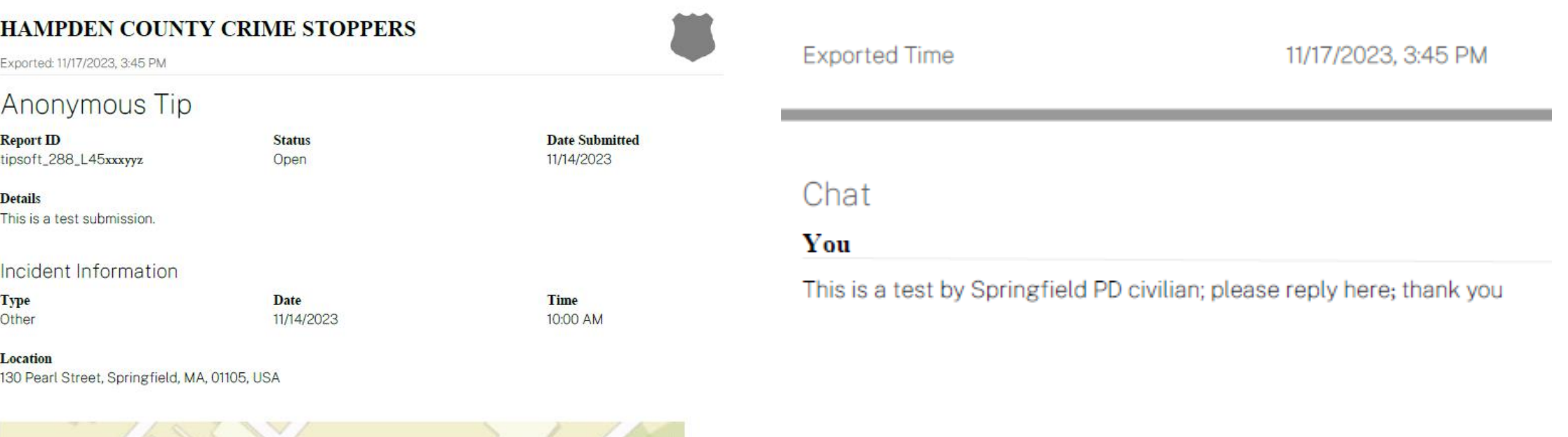

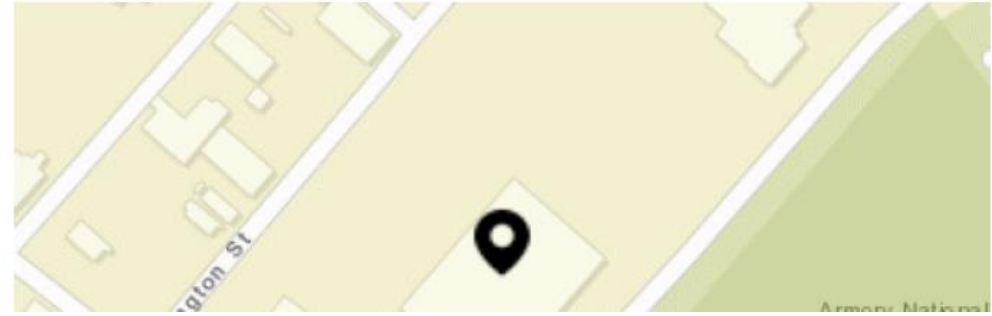

#### HAMPDEN COUNTY CRIME STOPPERS

Received

#### End [Return to first slide](#page-0-0)